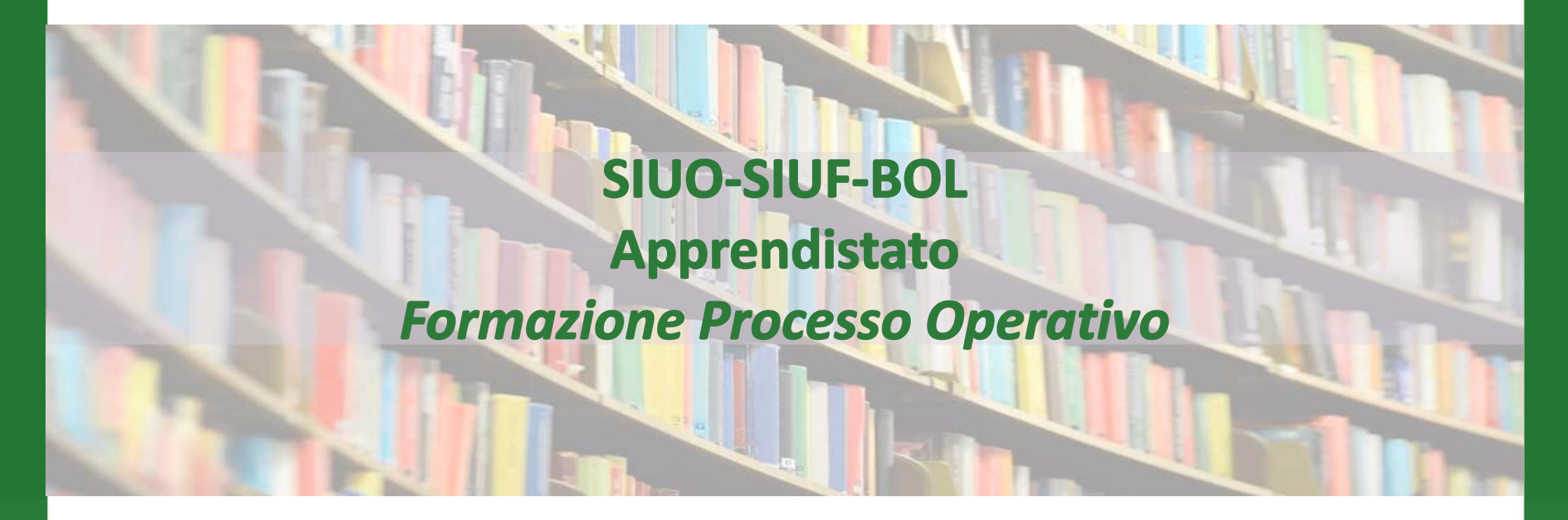

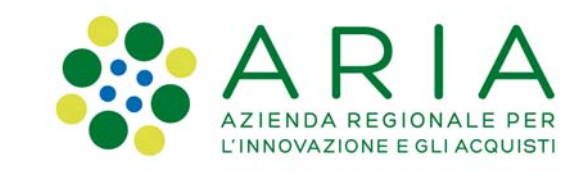

Milano 08/03/2022

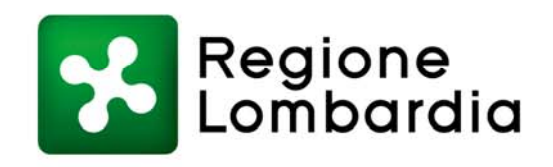

www.regione.lombardia.it **ET Sy** You Tube

#### Sistema Informativo Unico – La dorsale Informativa IFL

#### **La dorsale informativa**

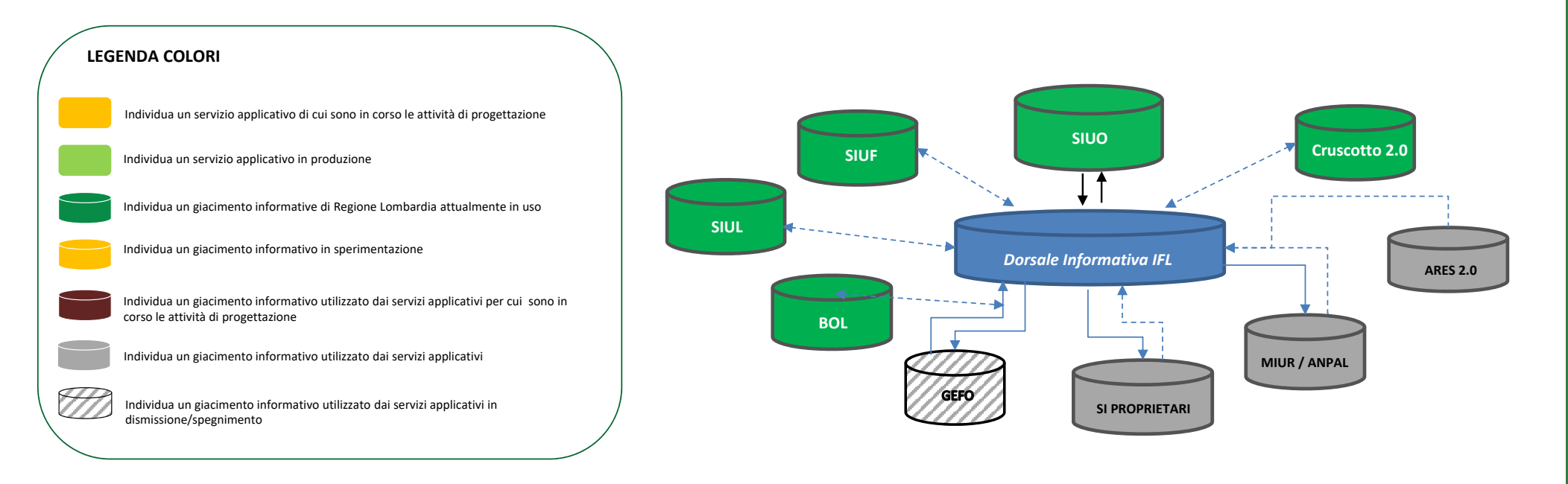

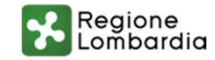

#### **Sistema Informativo Unico – Il concetto di cooperazione**

#### **Servizi di cooperazione**

Una necessità fondamentale per aziende ed istituzioni è quella di archiviare dati ed effettuare transazioni in modo celere, sicuro e condivisibile con gli enti pubblici. La sinergia tra applicativi finalizzata a migliorare la performance e il campo d'azione di ogni area e generare nuovo valore per l'utente finale, viene concretizzata nella cooperazione applicativa.

L'interoperabilità tra sistemi informatici, ovvero la 'Cooperazione Applicativa', rappresenta un elemento chiave, in quanto permette di intescambiare automaticamente informazioni tra sistemi informatici e permette di condividere servizi. E' quindi l'interoperabilità "messa in pratica", realizzata attraverso dei servizi specifici, in cui due o più sistemi informatici si scambiano tipologie predefinite di dati, secondo regole (di accesso, di proprietà dei dati stessi, di finalità di utilizzo ecc.) e modalità (tempi di erogazione, formati di interscambio ecc.) decise di comune accordo fra le istituzione che controllano i suddetti sistemi informatici.

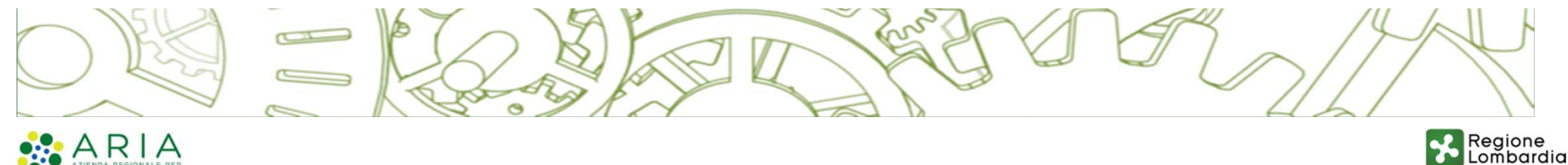

**WINNATE CLOSE LOAD DATE LATER 10 YOU DATE:** 

## **Sistema Informativo Unico – L'identità digitale <sup>e</sup> semplificazione**

#### **Gestione Profilazione**

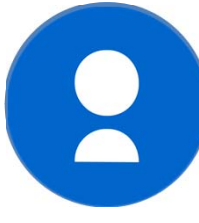

#### **Identità Digitale**

Lo SPID (Sistema Pubblico di Identità Digitale) è il sistema unico di accesso con identità digitale ai servizi online della pubblica amministrazione italiana e dei privati aderenti. Cittadini e imprese possono accedere a tali servizi con un'identità digitale unica che ne permette l'accesso e la fruizione da qualsiasi dispositivo. È stato introdotto grazie al moltiplicarsi di servizi online che costringe i cittadini ad avere un numero sempre crescente di credenziali di accesso.

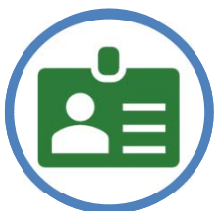

#### **Semplificazione nell'inserimento**

L'anagrafica del soggetto ed il profilo della persona giuridica ad esso associata, viene inserito in un solo punto e poi recuperato sia all'interno del sistema SIUO che condiviso con i sistemi di cooperazione.

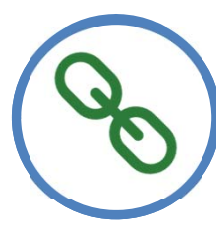

#### **Informazioni certificate**

Dove possibile le informazioni da inserire nella profilazione vengono recuperate automaticamente da banche dati certificate, in modo da evitare che l'utente debba inserire informazioni già presenti altrove. Questi dati non possono poi essere modificati.

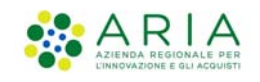

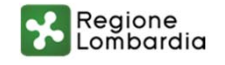

#### **Processo Operativo SIUO – SIUF - BOL**

#### **La pianificazione prevista**

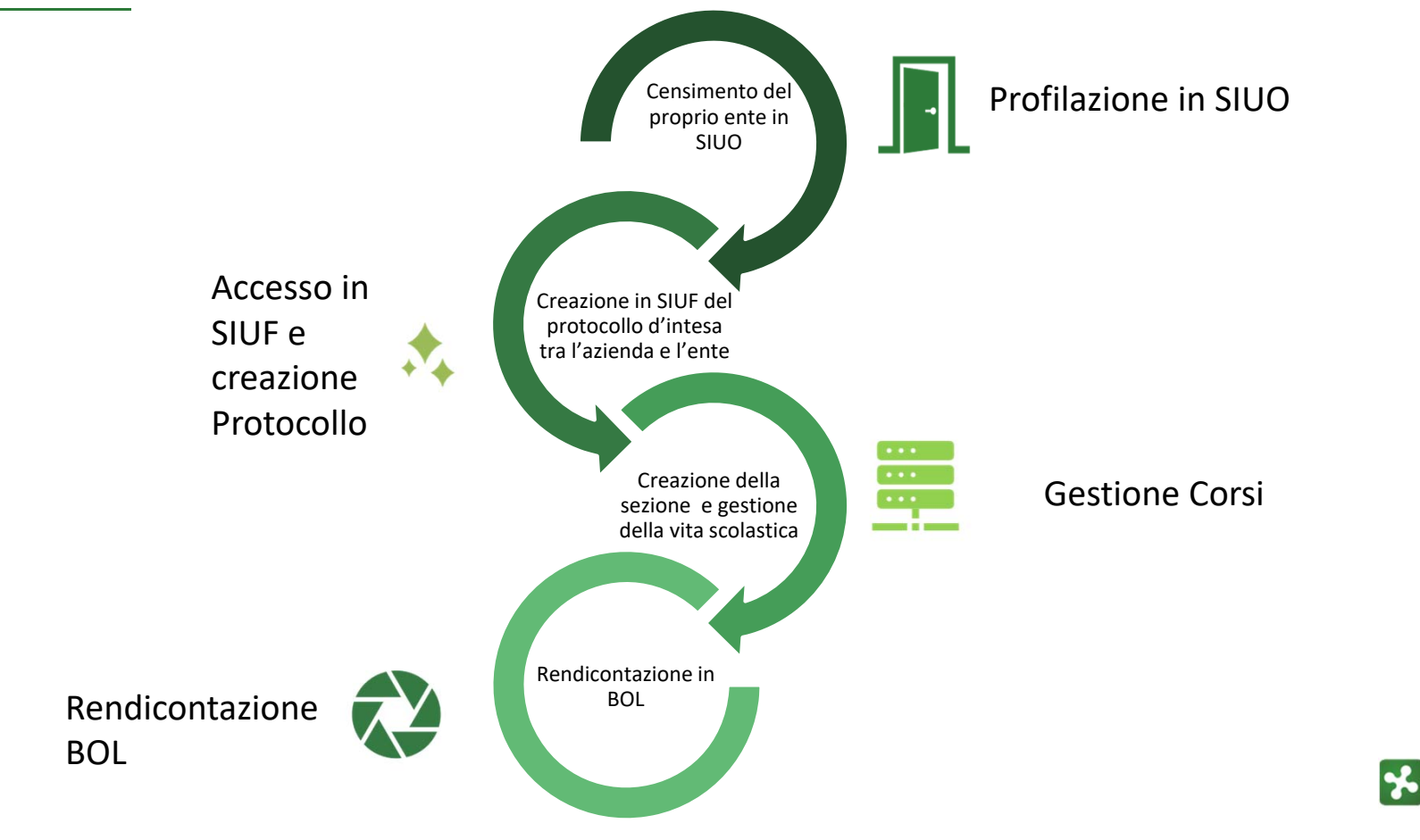

Regione<br>Lombardia

C2 WWW.regione.lpmbardia.it | 1 > You Limit

ARIA

## **Le quattro fasi del processo**

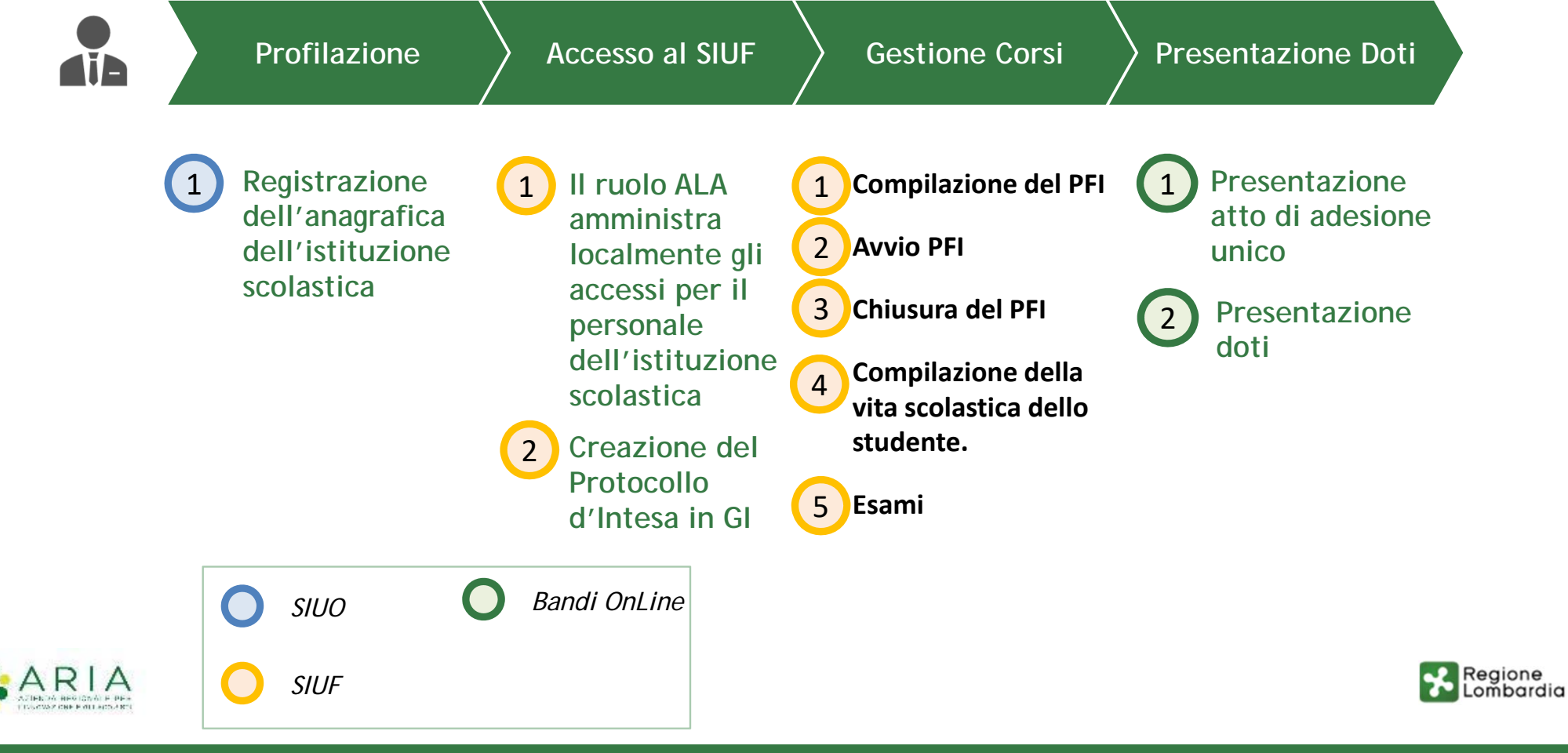

C2 WWW.FERIATO-APANbardia.it 1 > Will

#### https://siuo.servizirl.it/

#### **Manuale Utente**

SIUO - Servizio Informativo Unitario Operatori

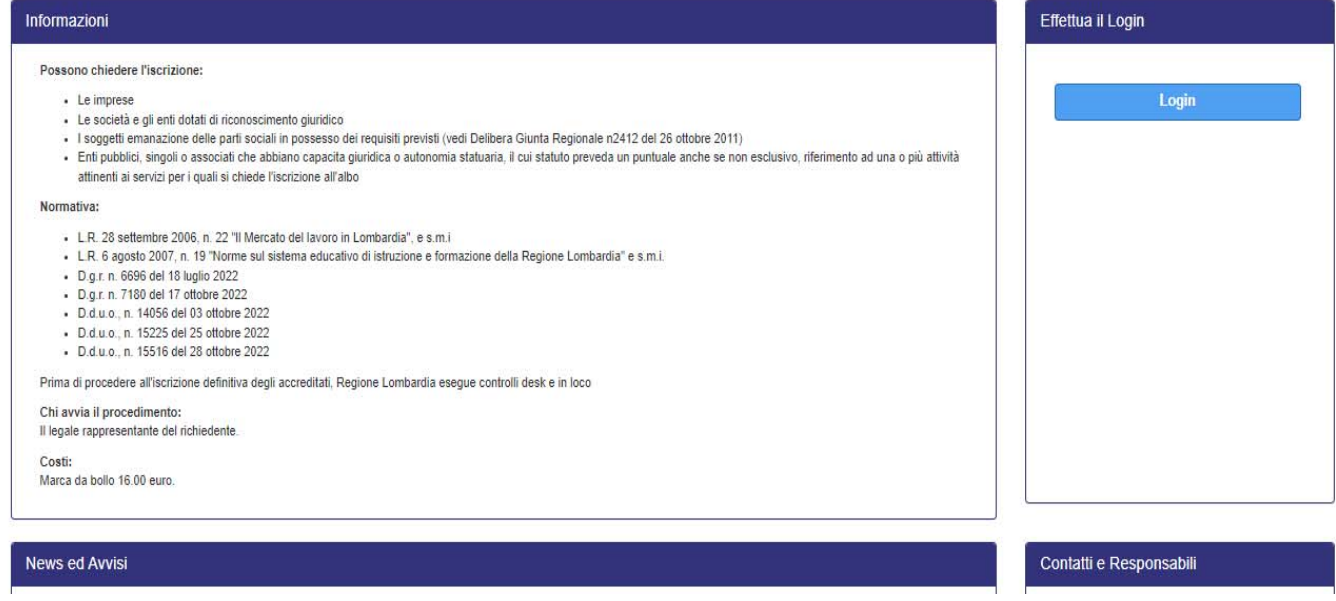

Il rappresentante legale/soggetto delegato (con delega) accede in SIUO per identificarsi come persona giuridica e censire tutte le informazioni dell'istituzione scolastica necessarie alla profilazione

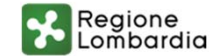

ARI

Regione

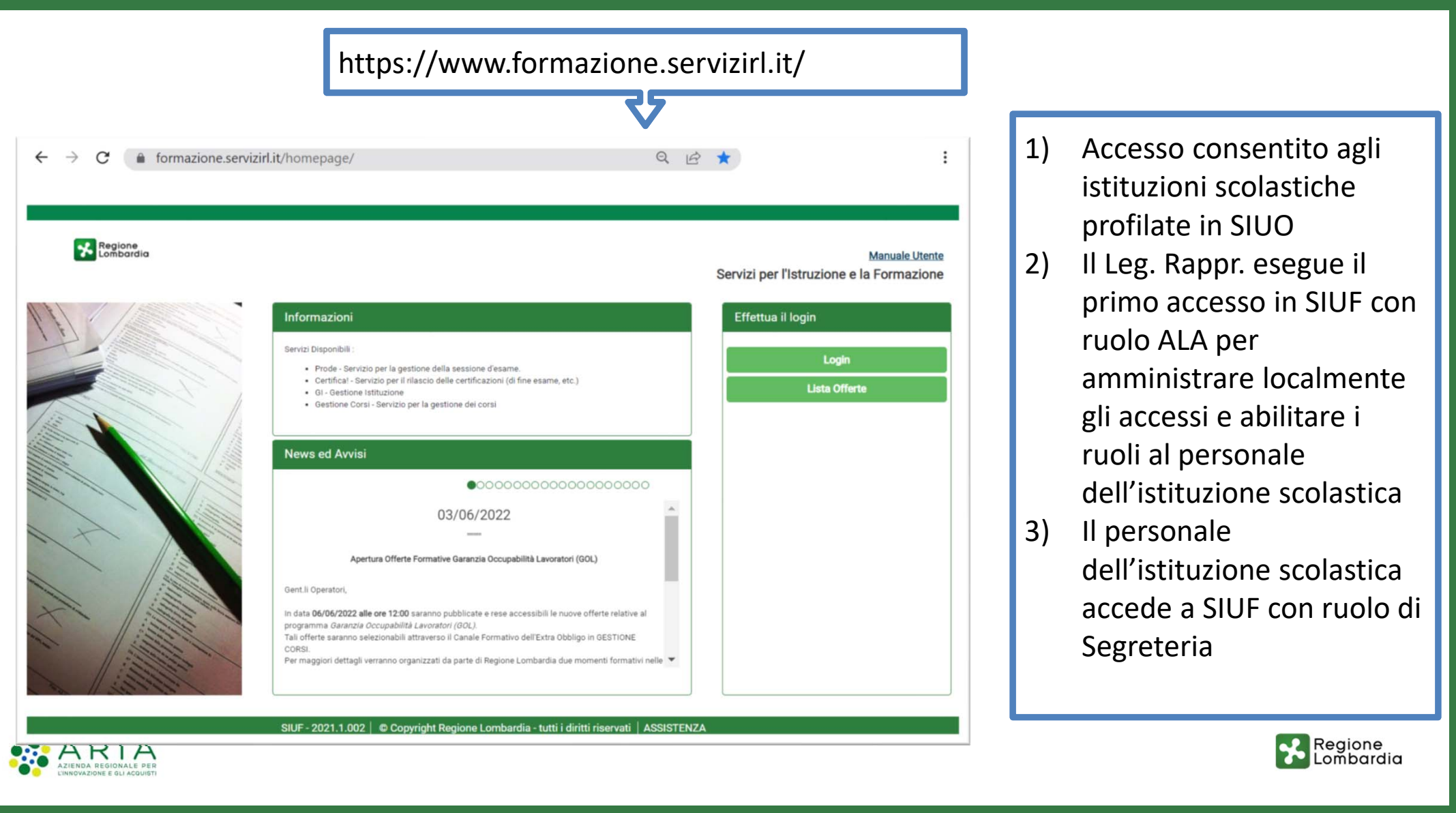

#### Selezionare tra i gestori di identità digitale proposti nell'elenco

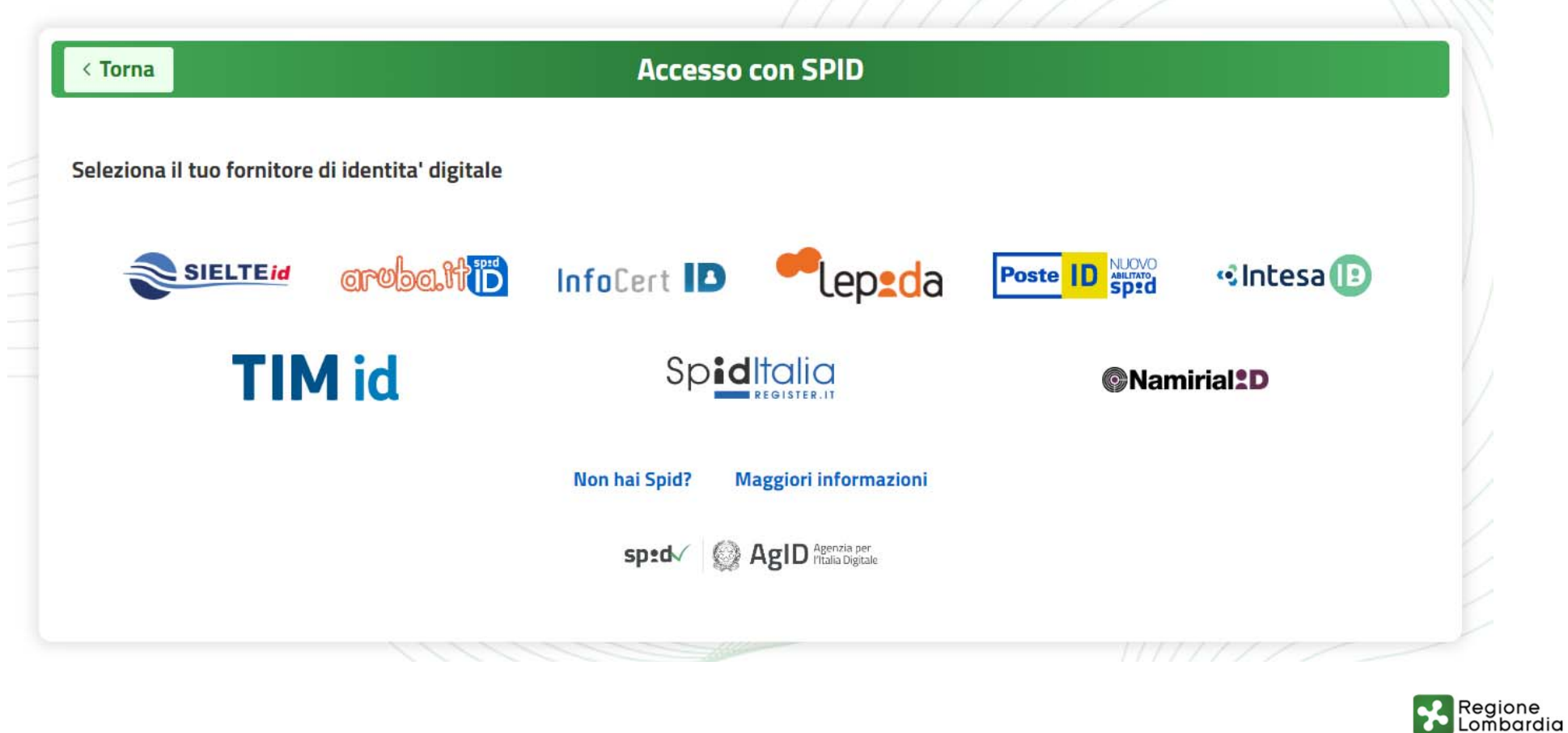

# Possibili scenari dopo l'autenticazione tramite SPID/CNS

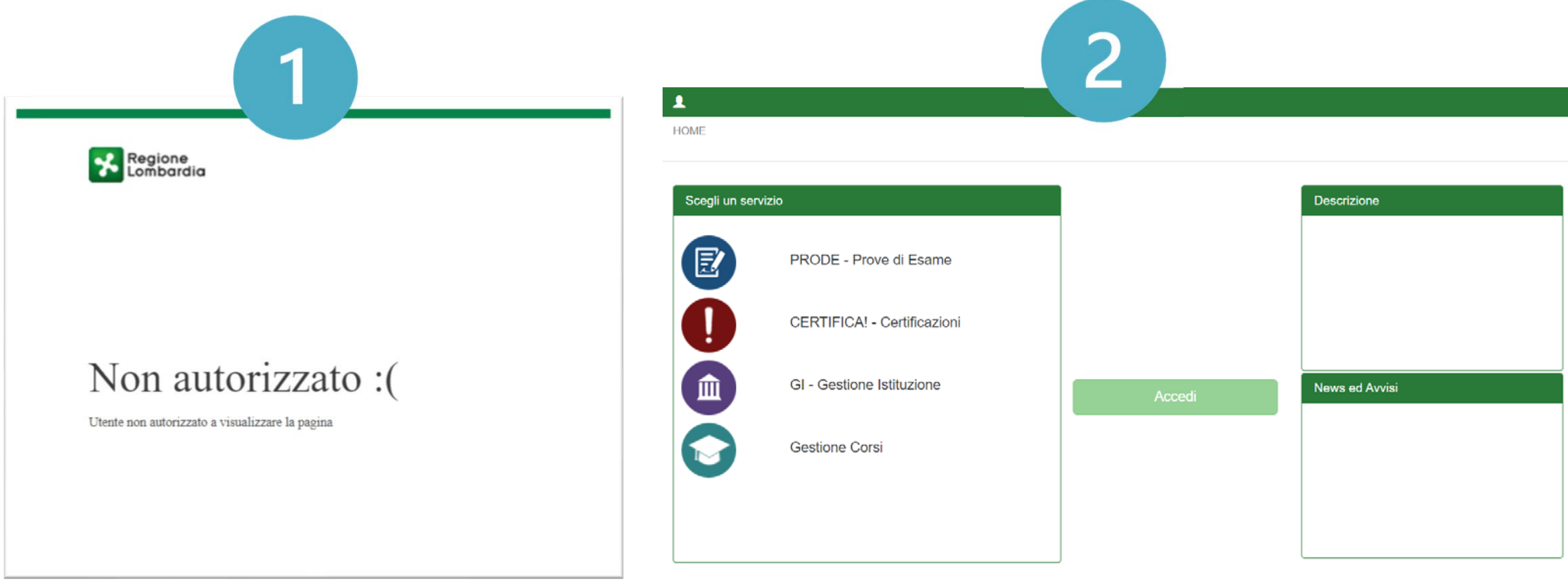

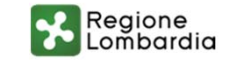

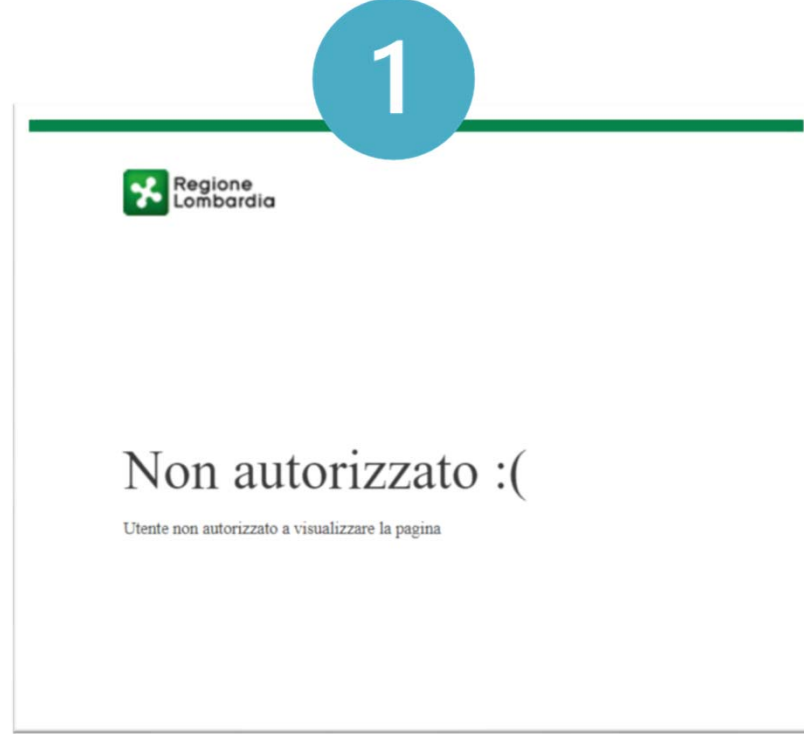

La persona fisica non è censita in SIUF.

Il ruolo ALA avrà la possibilità di gestire, quindi aggiungere/ modificare/ rimuovere , le persone fisiche che fanno parte della propria Istituzione, indicando con quali ruoli (tra SEGRETERIA CENTRALE e/o SEGRETERIA LOCALE) questi potranno lavorare sui servizi del SIUF: GESTIONE ISTITUZIONE, PRODE, GESTIONE CORSI e CERTIFICA.

Il soggetto ALA potrà assegnare a se stesso o ad altri soggetti i ruoli di Segreteria Centrale, nel caso assegni anche il ruolo di Segreteria Locale potrà indicare una sola sede tra quelle disponibili a sistema.

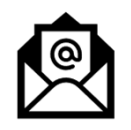

Supporto‐siuf@ariaspa.it

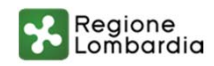

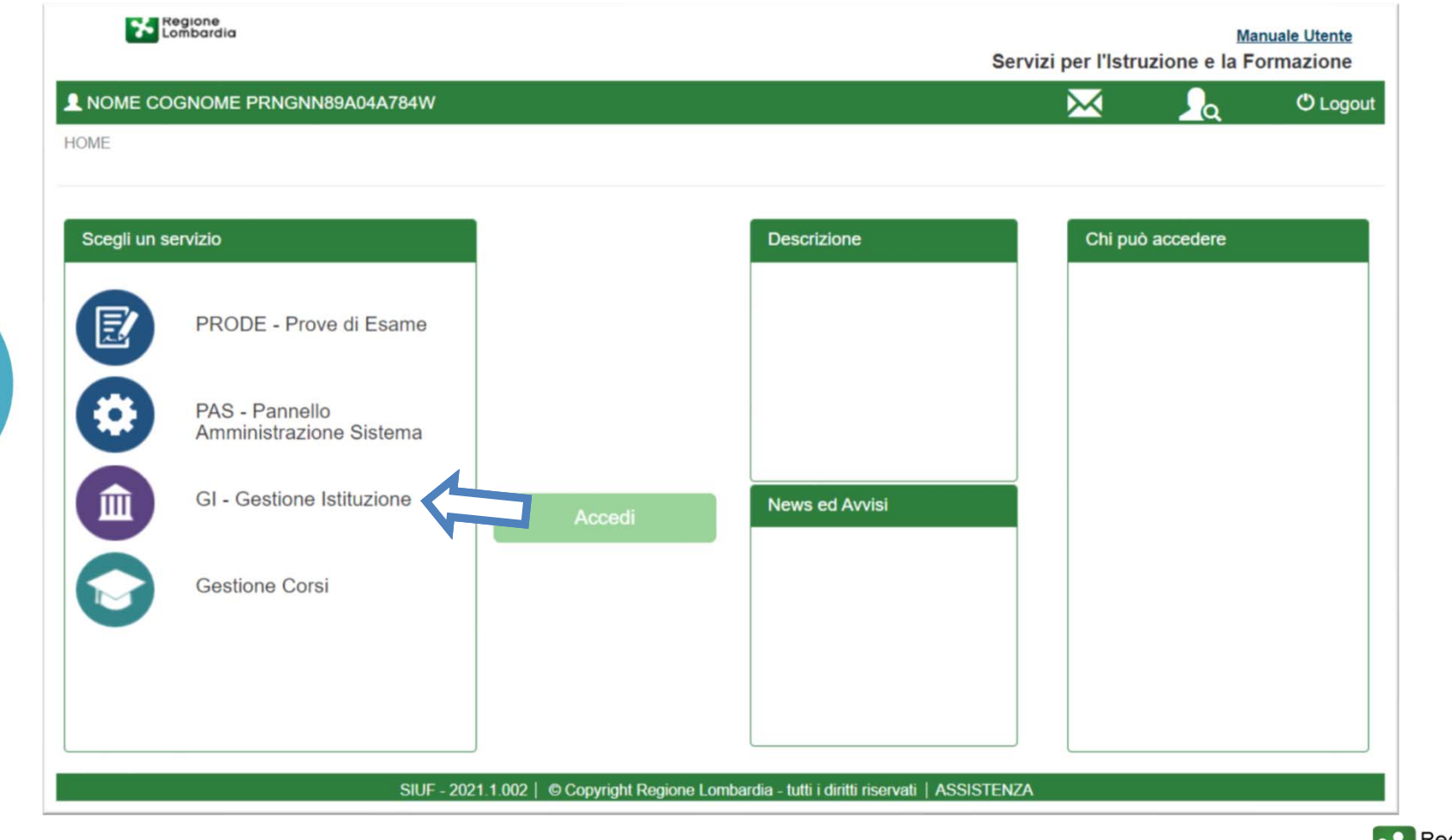

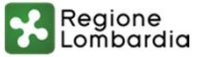

 $\mathbf{2}$ 

# Gestione Istituzione – ALA

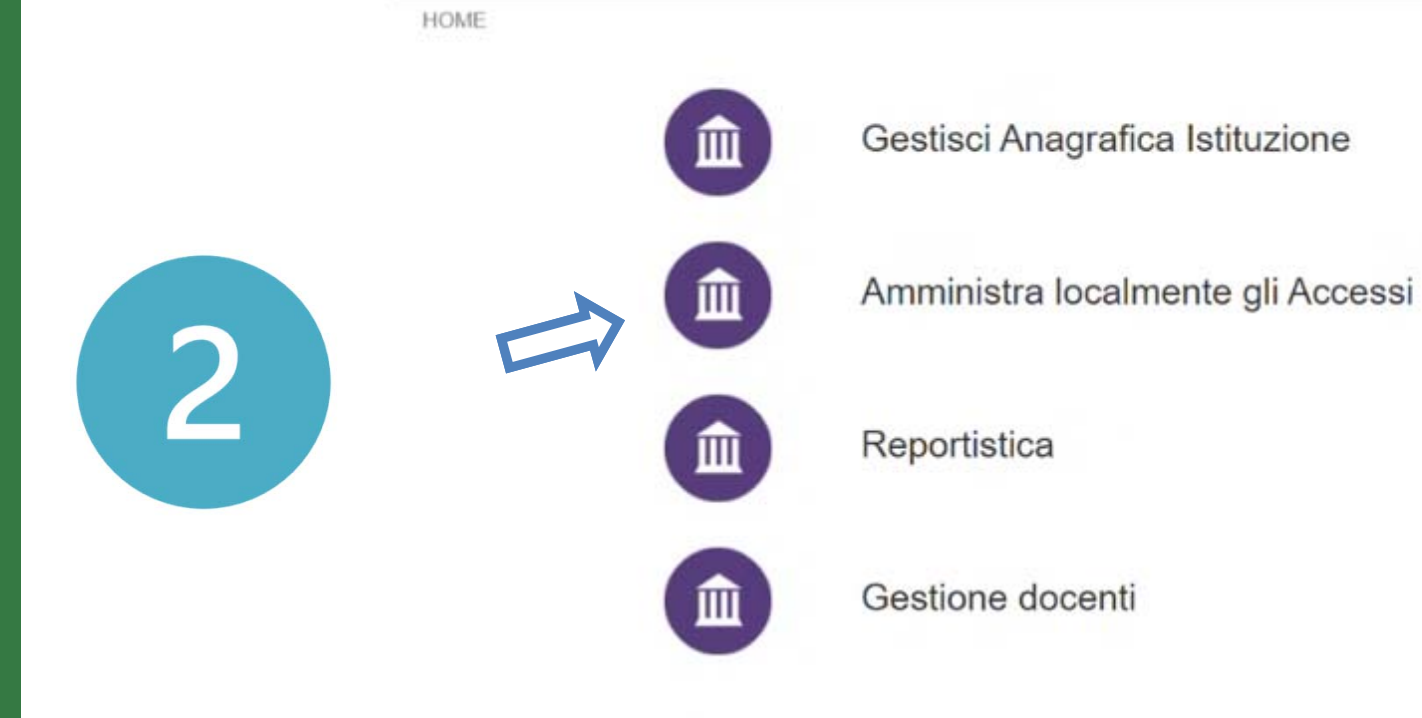

SVILUPPO | © Copyright Regione Lombardia - tutti i diritti riservati | ASSISTENZA

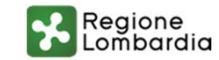

C2 WWW.regione.lpmbardia.it | 1 > You Limit

# Gestione Istituzione – Creazione del Protocollo

**HOME** 

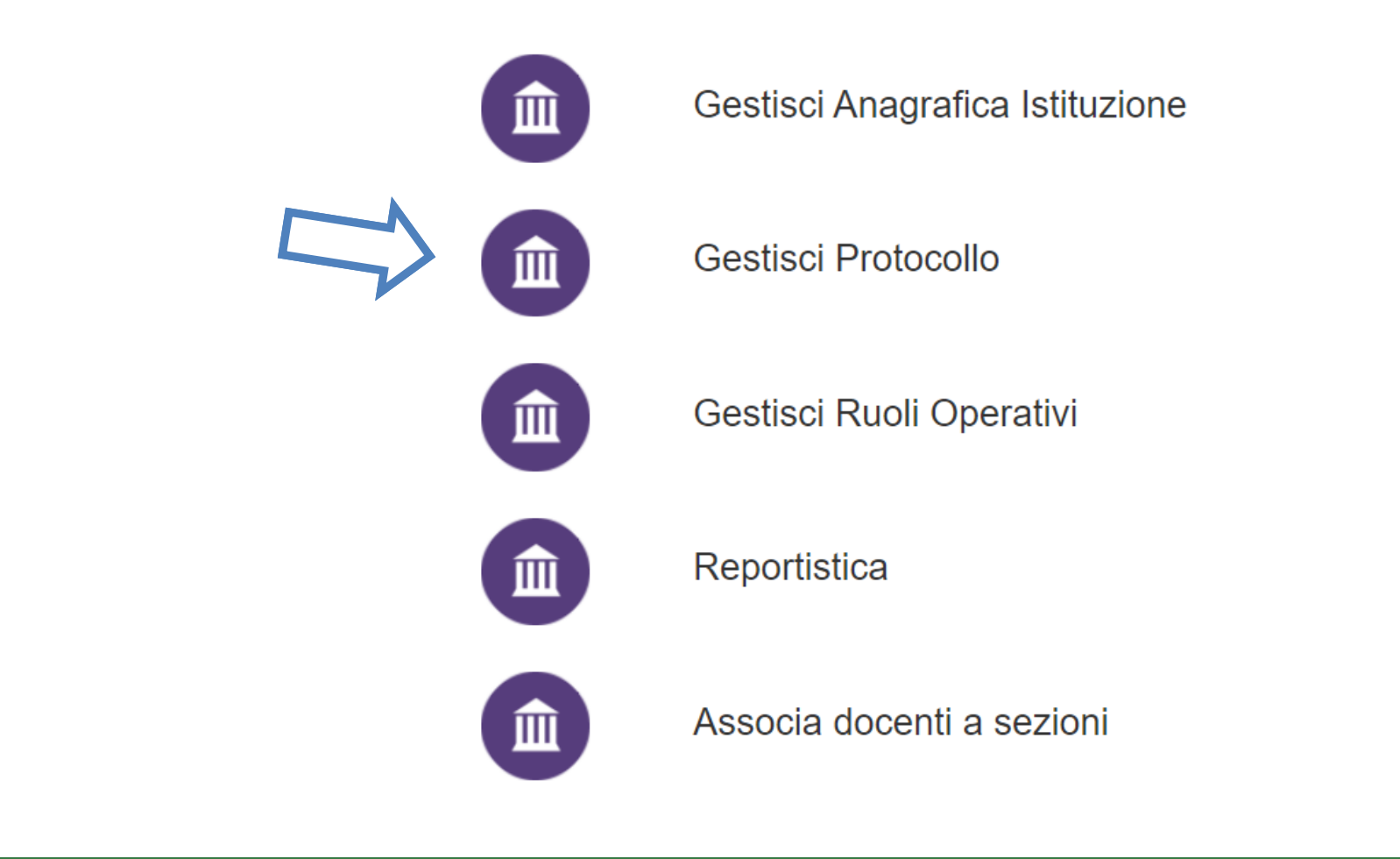

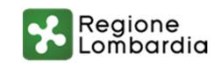

# Gestione Istituzione – Creazione del Protocollo

HOME > GESTISCI PROTOCOLLO > INSERISCI PROTOCOLLO

Inserire la P. IVA / C.F. per effettuare il recupero automatico delle informazioni da Parix

Inserire il codice che verrà controllato sulla banca dati Parix

Se non presente in banca dati Parix, valorizzare la casella per poter inserire manualmente i dati.

*ATTENZIONE: Il sistema consente la ricerca attraverso la chiamata alla banca dati Parixdi recuperare le informazioni dell'azienda, oppure in mancanza è possibile procedere con la compilazione manuale*

 $\mathbf{Q}_\mathrm{c}$ 

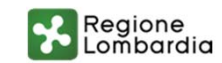

# Gestione Istituzione – Creazione del Protocollo

Successivamente alla compilazione degli articoli e la loro presa visione, dove richiesta, per la generazione del protocollo il sistema, nell'ultimo tab di Riepilogo, richiede di allegare la documentazione obbligatoria contrassegnata con un asterisco.

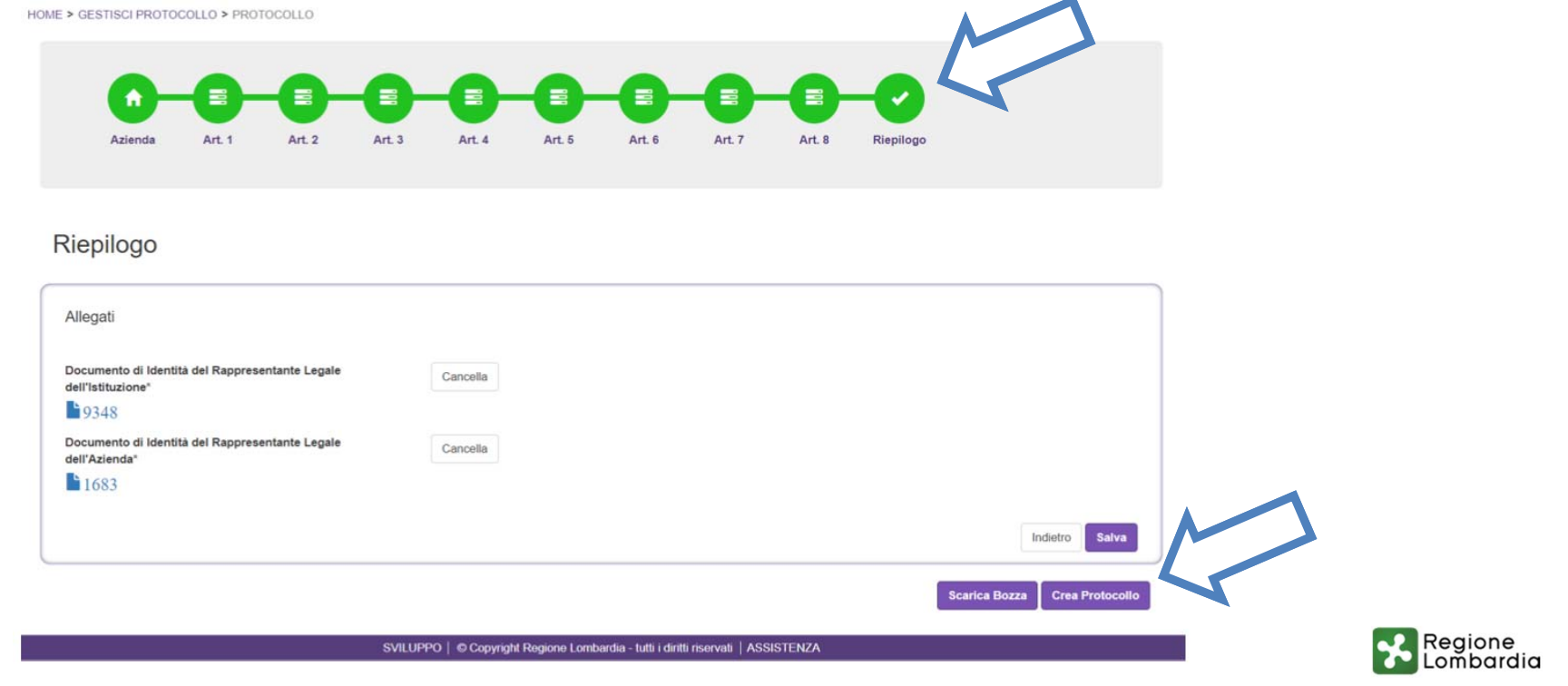

# GESTIONE CORSI

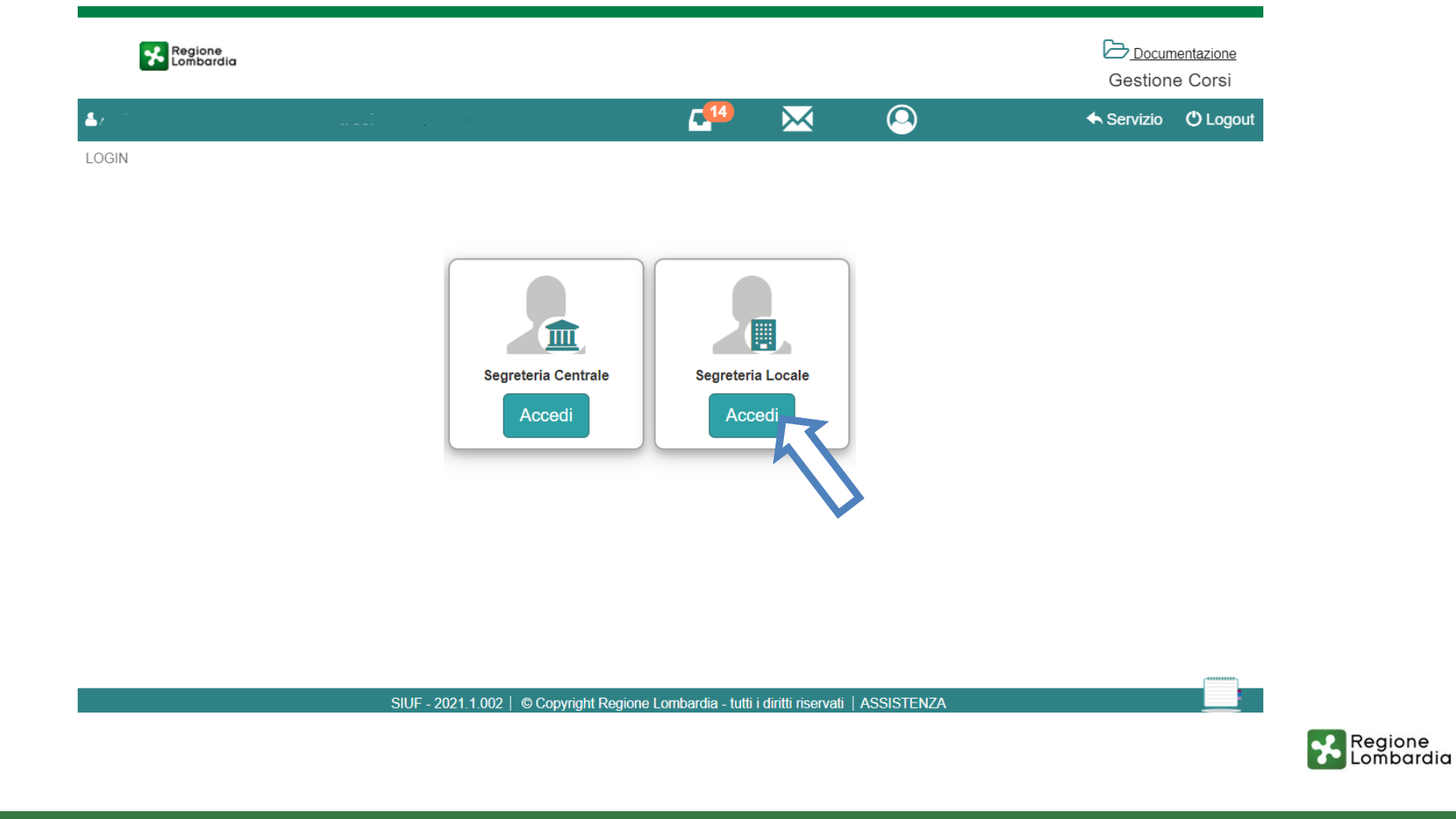

C2 WWW.regione.lombardia.it 3 Youtube

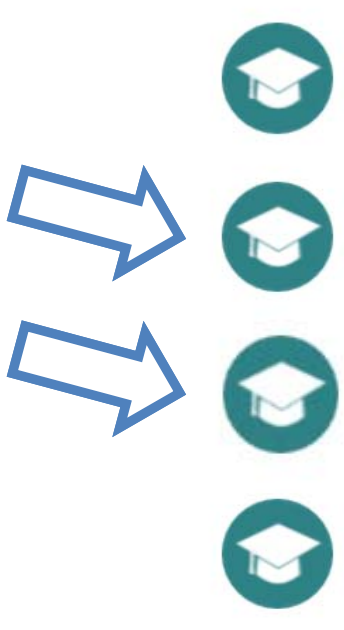

Canale Formativo - Istruzione e Formazione in Diritto e Dovere Scolastico

Canale Formativo - Istruzione e Formazione in Apprendistato in Art. 43

Canale Formativo - Istruzione Secondaria Superiore in Apprendistato art. 43

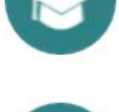

**Gestione Presenze** 

Canale Formativo - Formazione Extra Obbligo

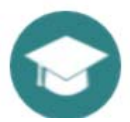

Canale Formativo - Percorso Annuale per l'accesso all'esame di Stato

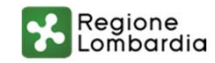

# Gestione Corsi – Creazione del PFI

Inserisci il codice fiscale dello studente per cui avviare il nuovo percorso formativo.

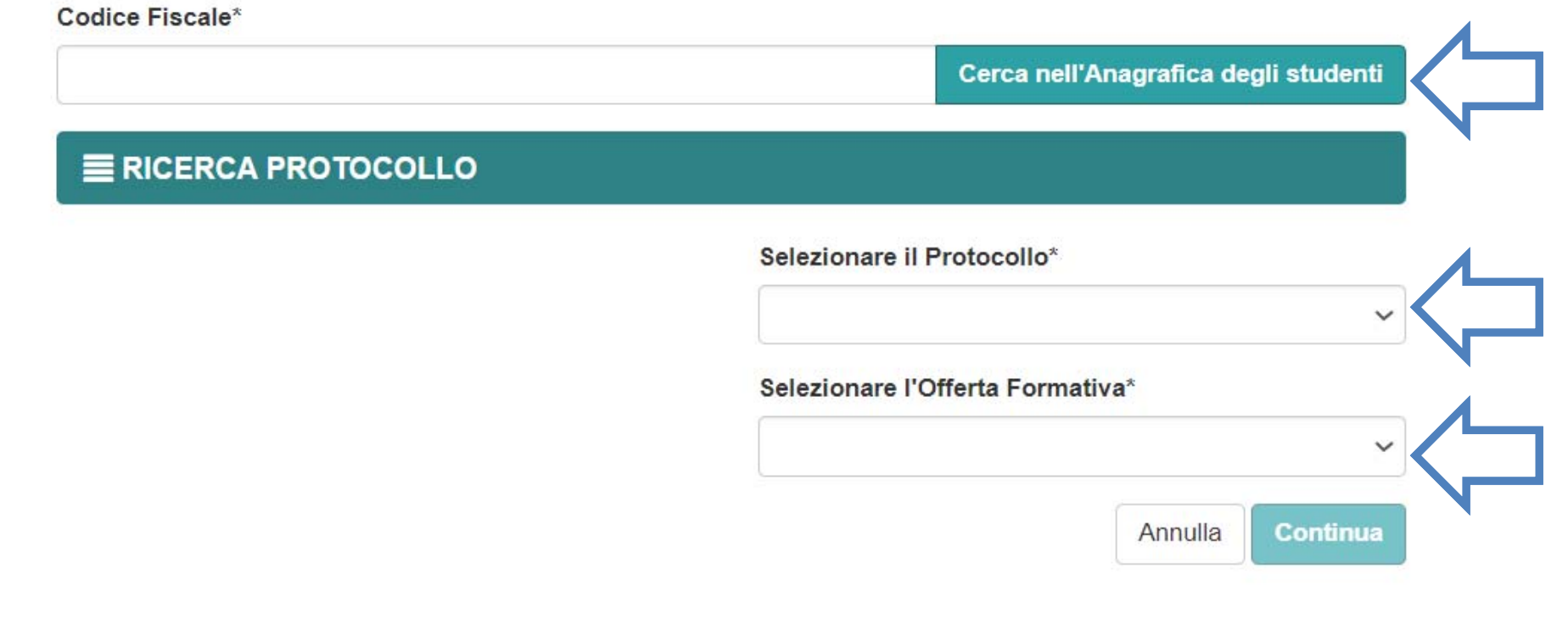

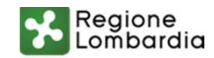

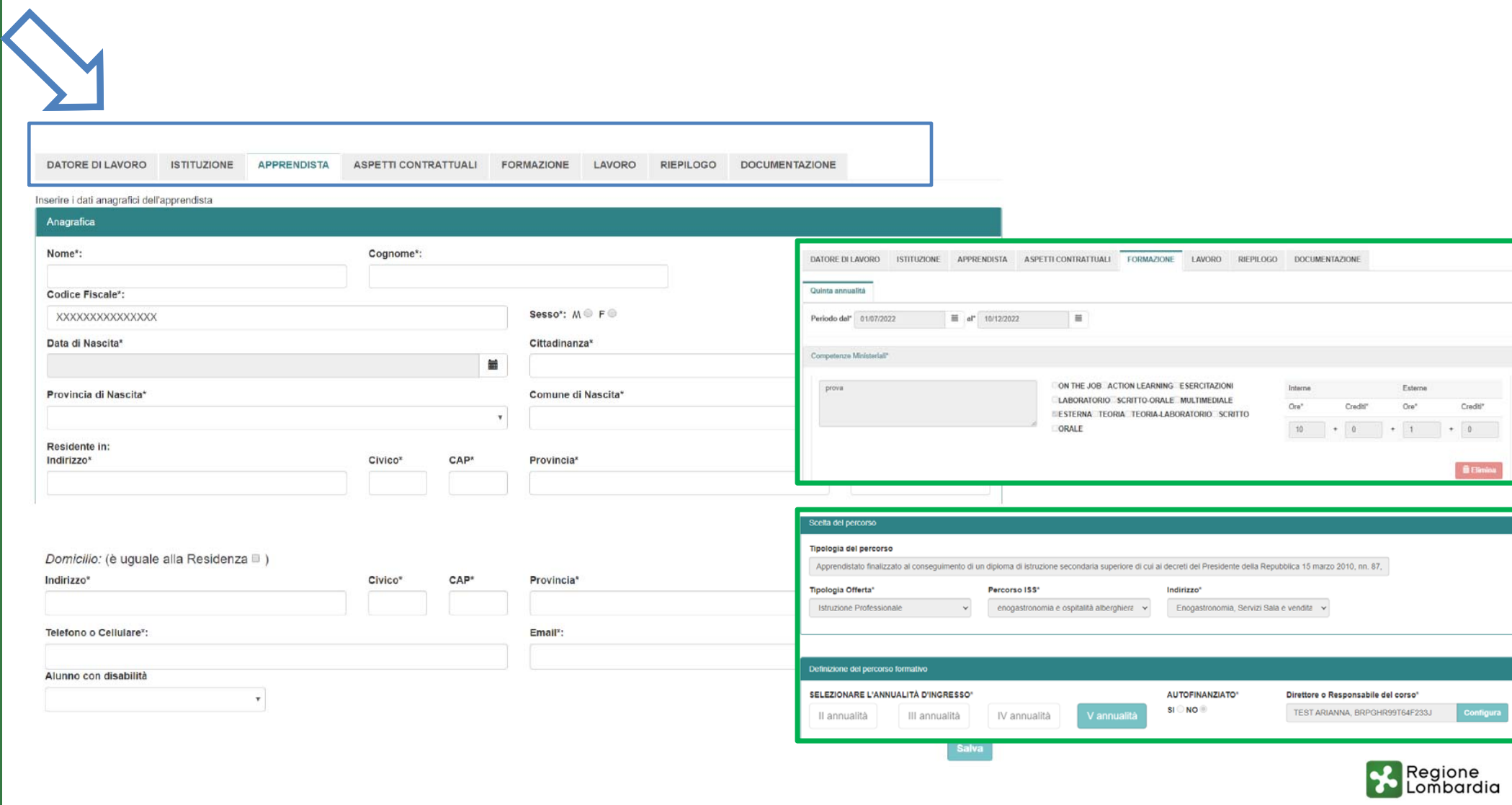

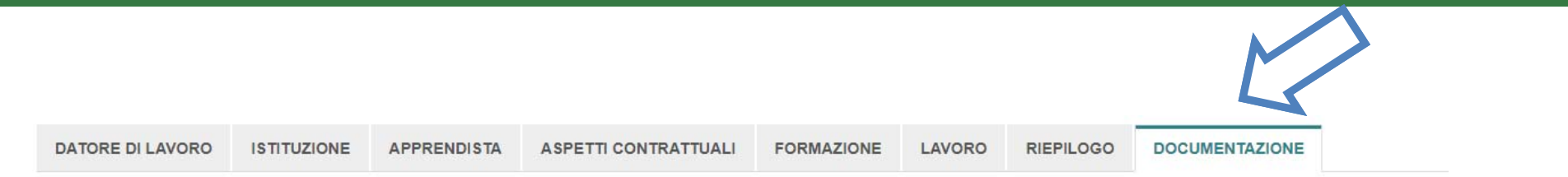

#### Calendario Scegli file Nessun file selezionato Carica Calendario: 1706 B Scarica Piano Formativo Individualizzato in BOZZA **Formalizza PFI PFI** firmato Scegli file Nessun file selezionato Carica Attuale versione caricata: PFI: 1347 Protocollo Scegli file Nessun file selezionato Carica Protocollo: 1381

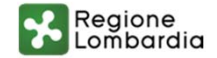

HOME > APPRENDISTATO IN ART. 43 > VISUALIZZA PERCORSI FORMATIVI AVVIATI

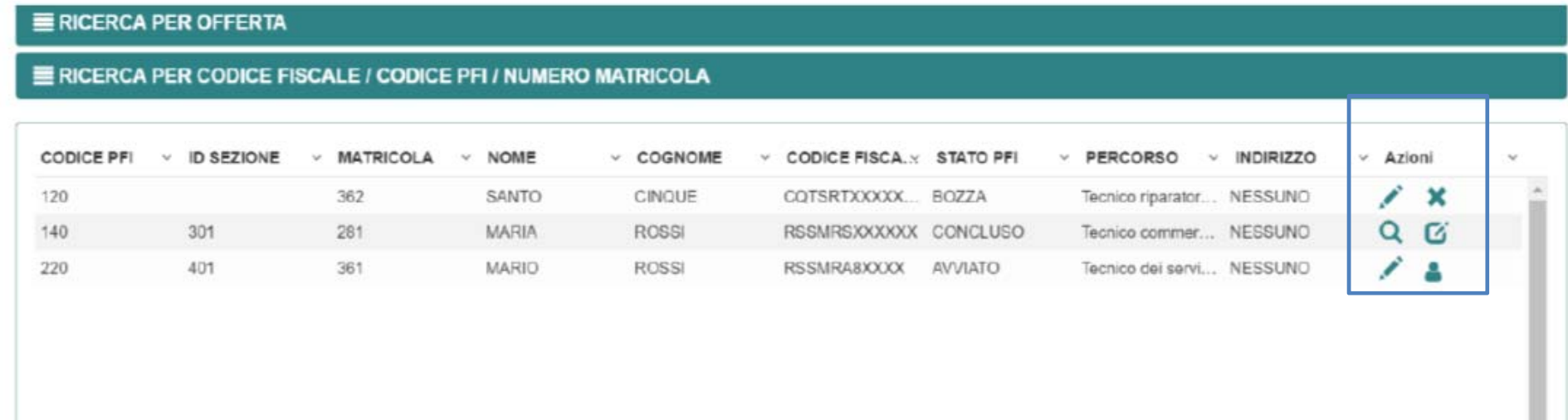

Per ogni PFI, in base allo stato, sono disponibili i tasti azione:

• Elimina : per PFI in stato BOZZA. Permette di eliminare, senza possibilità di recupero, un PFI che è stato creato ma non formalizzato;

• Modifica PFI : per PFI in stato BOZZA o AVVIATO. Permette di modificare un PFI esistente;

• Gestione vita scolastica : Per PFI in stato AVVIATO. Permette di accedere alle funzionalità di vita scolastica dello studente.

• Prepara esame : per PFI in stato CONCLUSO e consente di inserire le informazioni relative all'esame.

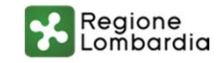

#### **SIUF - Glossario**

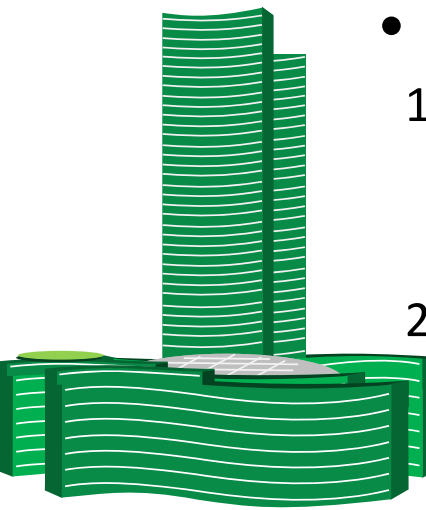

# • Le definizioni preliminari

1. Canale formativo

Mezzo, via, attraverso il quale si raggiunge un (macro‐)obiettivo formativo. Es.: IeFP in DDIF; IFTS; ITS; Formazione continua; Extra Obbligo;

2. Modalità di erogazione (della formazione)

Macro classificazione delle modalità con cui è erogata la formazione, alla quale corrispondono ben definite scelte metodologiche.

Es.: IeFP in DDIF/mod. ordinaria‐mod. Apprendistato art. 43

Es.: ITS/mod. ordinaria‐mod. Apprendistato art. 45

3. Lezione

L'aggregazione di più materie <sup>e</sup> contenuti didattici erogati in un "unico corso‐ didattico" ovvero l'organizzazione di studenti provenienti dalla stessa sezione, ai quali sarà somministrata la stessa didattica per un definito periodo di tempo. I gruppi classe si differenziano dalle Classi in quanto fanno parte della stessa. sezione, ma ricevono la didattica in modo differente (FAD, DAD, Stage, ecc.)

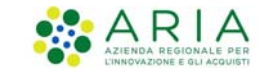

# Gestione commissione esame

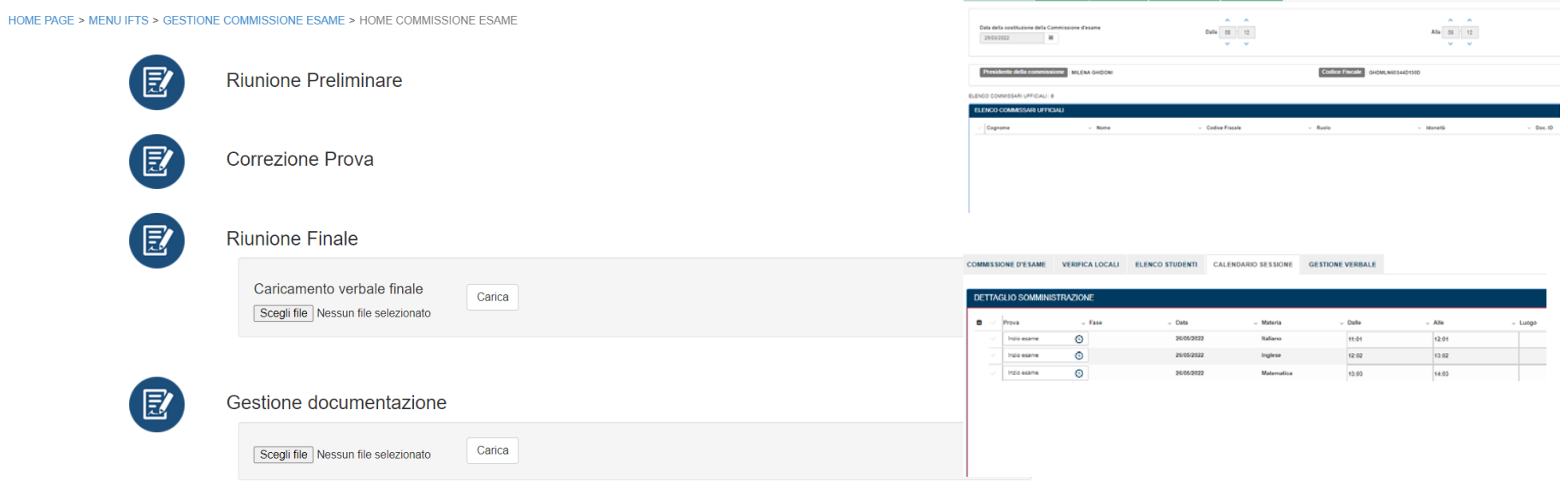

COMMISSIONE D'ESAME

ERICATOCALL ELEVIS FRIDENT CALENDARD SESSONE OFFICIAL

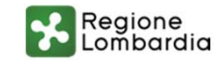

#### **CERTIFICA – Richiesta attestato**

**HOME** 

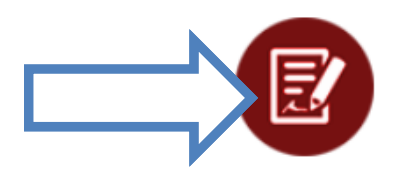

Richiedi Certificazioni Istruzione e Formazione Professionale

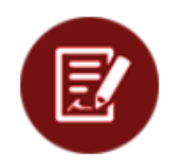

Richiedi Certificazioni Formazione Continua

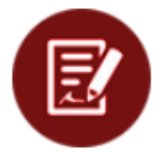

Richiedi Certificazioni - Extra Obbligo

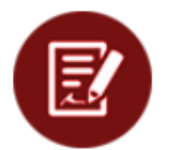

Richiedi Certificazioni Istruzione e Formazione Tecnica Superiore

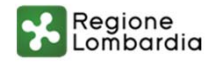

#### **CERTIFICA – Ricerca della sezione**

390

419

Selezionato il pulsante riferito all'attestato di riferimento, il sistema mostrerà la pagina di ricerca corsi che permetterà di trovare il corso di cui si vuole la certificazione utilizzando i filtri presenti nella parte superiore della finestra. È possibile filtrare per offerta formativa, Codice Fiscale Studente, Id Sezione. Selezionati i filtri e premuto il tasto ricerca verrà visualizzato nella parte inferiore della finestra il risultato della ricerca

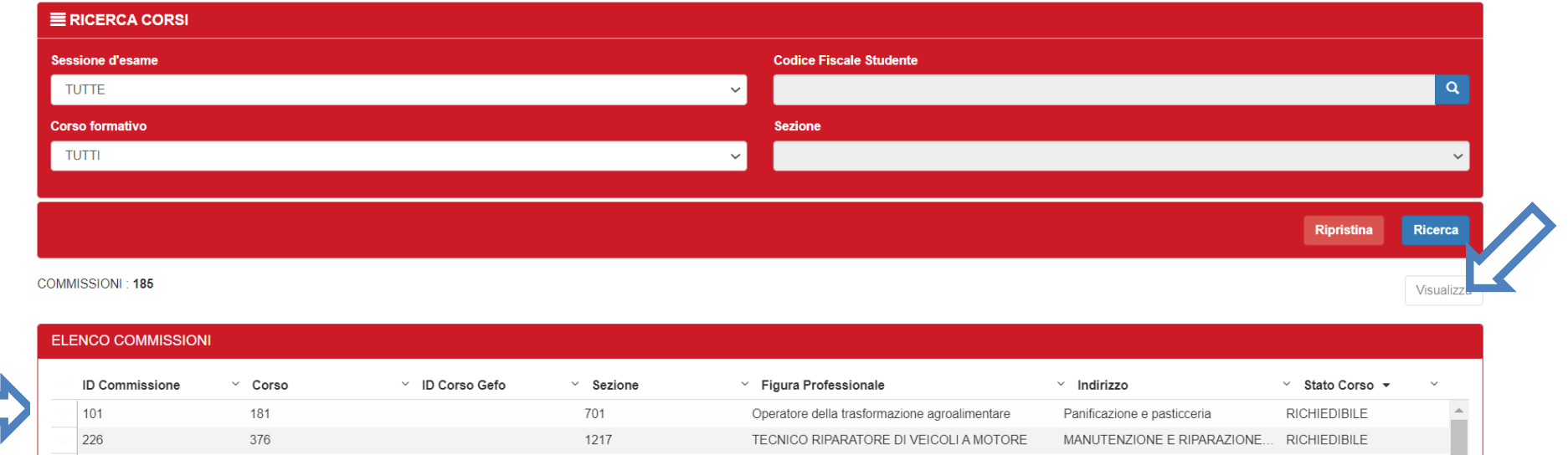

Tecnico del legno

Tecnico dell'acconciatura

Nessuno

Nessuno

1112

1154

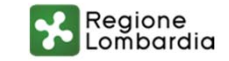

RICHIEDIBILE

RICHIEDIBILE

224

221

#### **CERTIFICA – Attestato**

HOME > EXTRA OBBLIGO > RICERCA OFFERTE ATTESTATO DI PARTECIPAZIONE > ELENCO STUDENTI

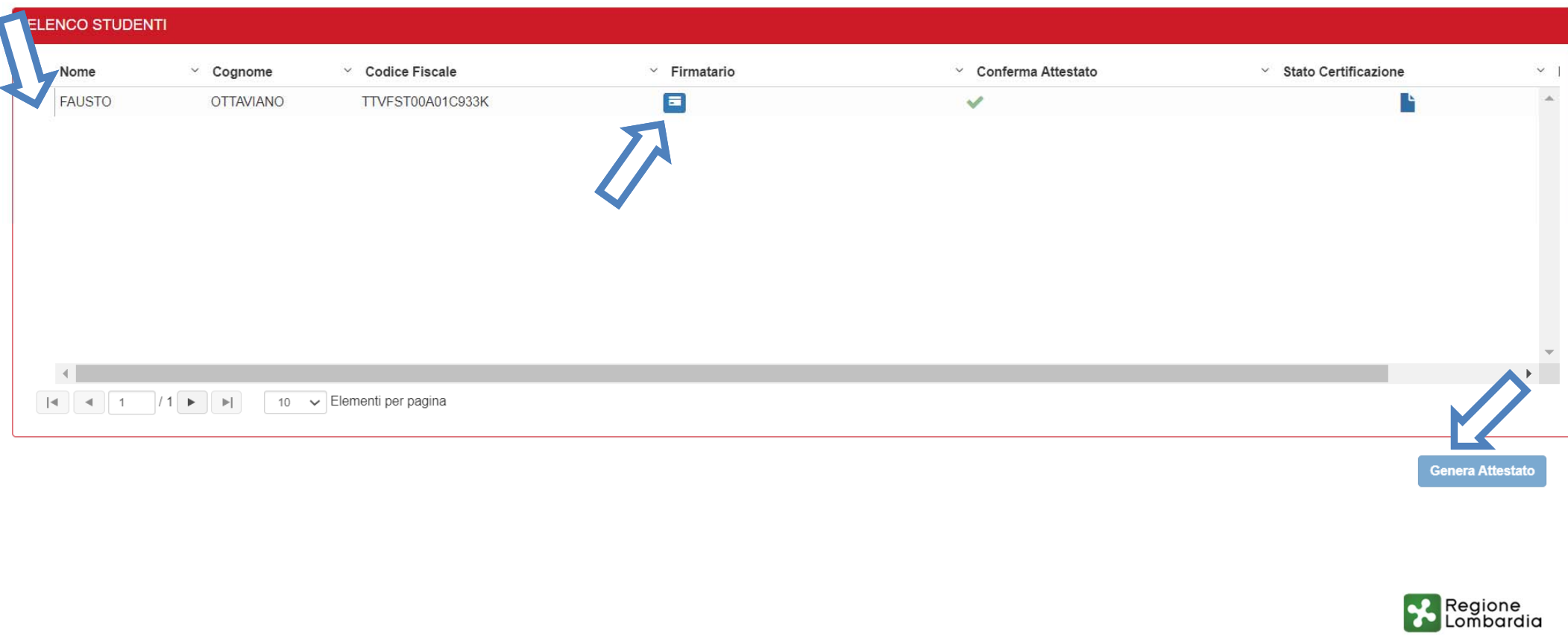

### **SIUF – GRS – Informazioni e supporto**

Al fine di poter informare gli utenti dei nuovi strumenti <sup>e</sup> delle nuove funzionalità introdotte nel SIUF, è prassi del gruppo di lavoro aggiornare costantemente i manuali d'uso dell'operatore <sup>e</sup> condividere con RL le linee guida <sup>e</sup> documenti tecnici, che i referenti di Regione Lombardia pubblicheranno sul portale istituzionale <sup>a</sup> loro volta sotto forma di nota ufficiale, formare l'assistenza tecnica in modo da fornire risposte puntuali ed esaustive che possano risolvere i ticket aperti.

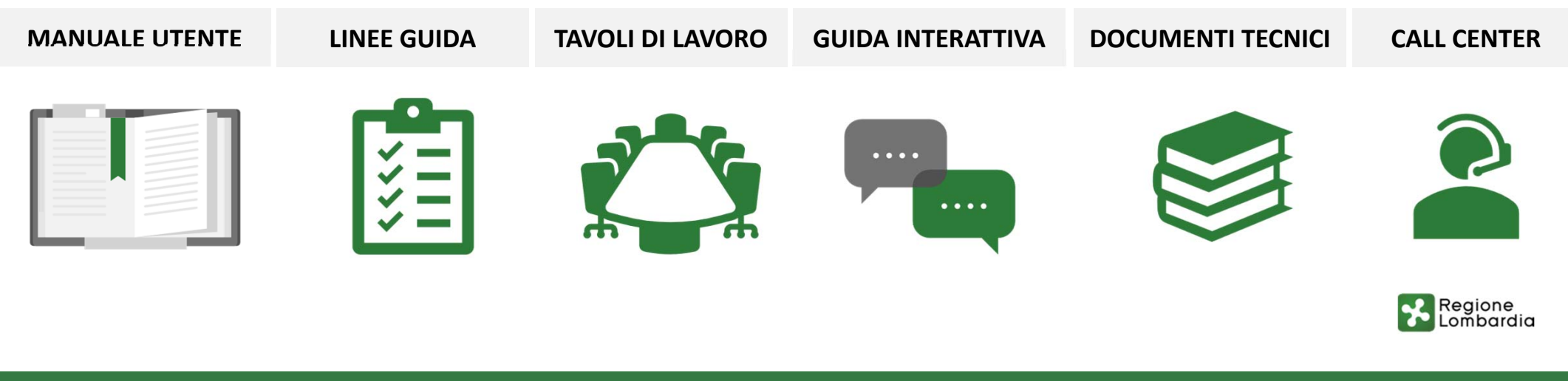

#### **BOL– Nuovo Atto di Adesione Unico**

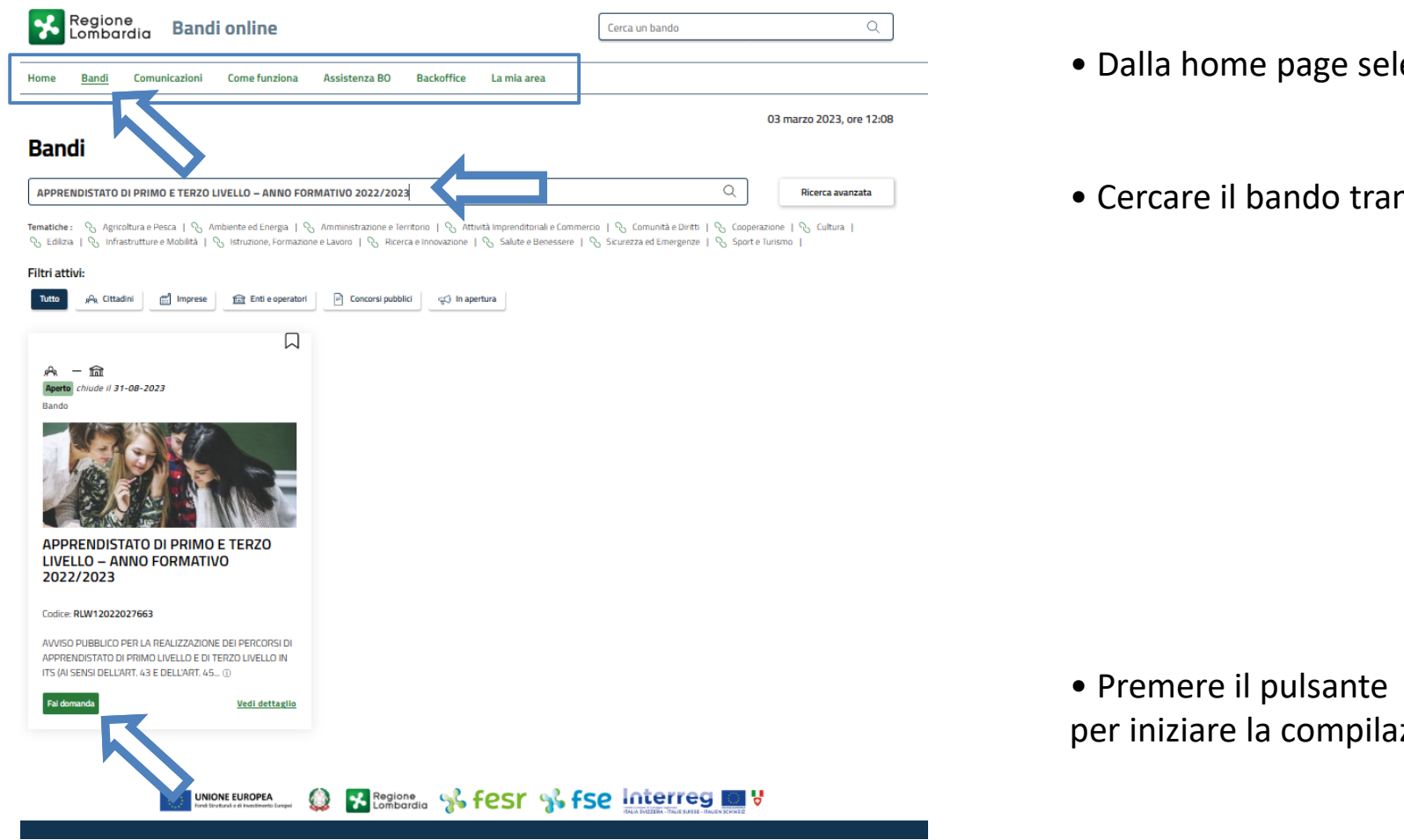

- **Bandi** • Dalla home page selezionare la voce
- Cercare il bando tramite la barra di ricerca

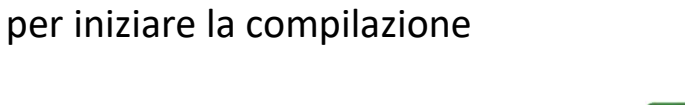

Fai domanda

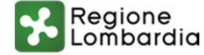

C2 WWW.regione.lpmbardia.it 4 > YouTube

## **BOL– Presentazione Atto di adesione unico (1/6)**

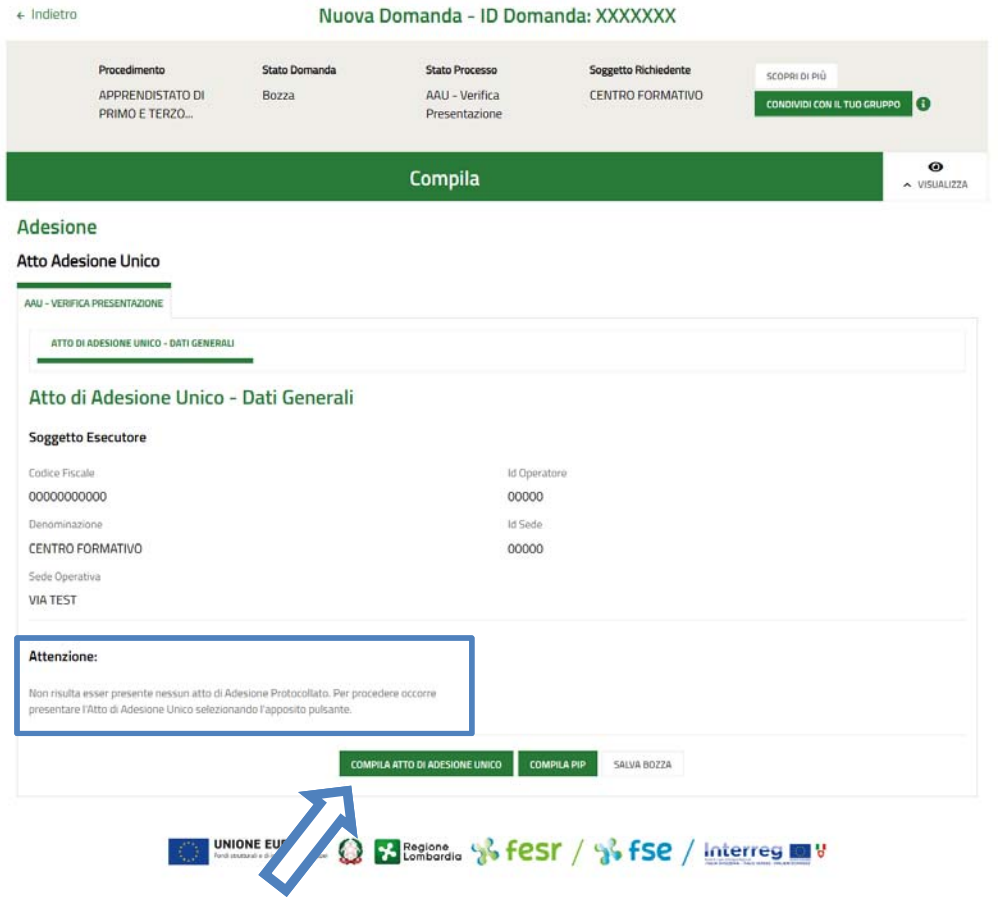

- Il sistema verifica la presenza di un Atto di adesione unico già presentato
- Premere il pulsante **COMPILA ATTO DI ADESIONE UNICO** per iniziare la compilazione dell'Atto di adesione ATTENZIONE una volta presentato l'Atto di adesione unico è valido per tutte le sedi

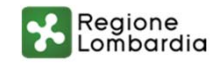

#### **BOL – Presentazione Atto di adesione unico (2/6)**

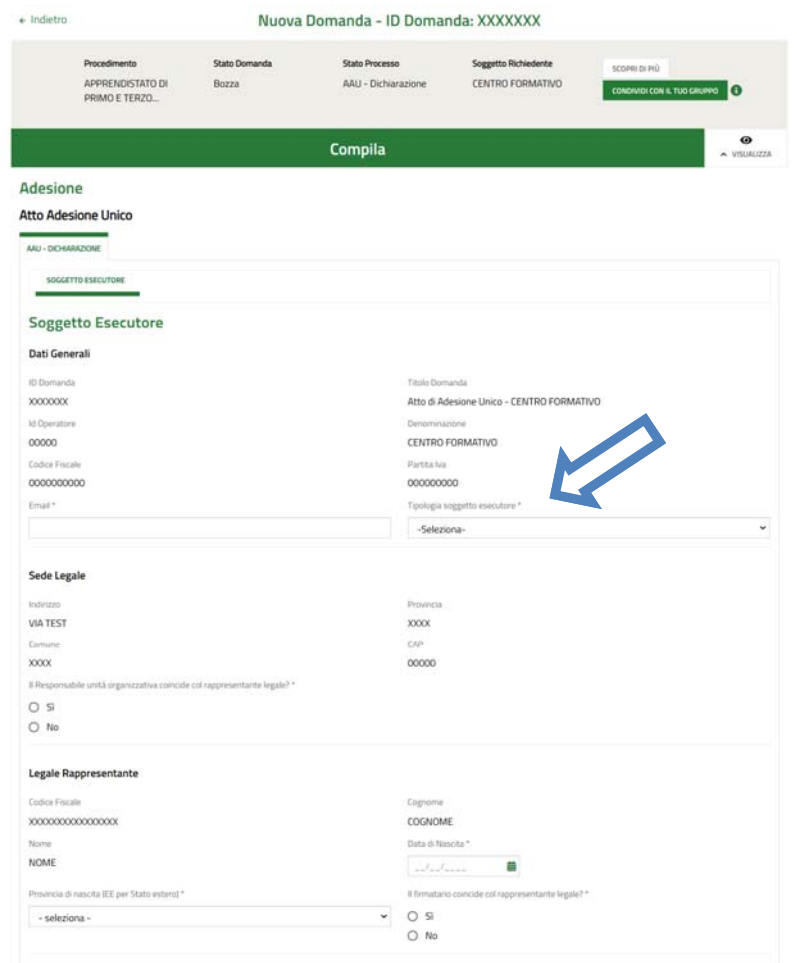

- Il sistema recupera in automatico i dati del soggetto esecutore
- Indicare un indirizzo E‐mail valido per le comunicazioni (**ATTENZIONE** a questo indirizzo verrà inviata la conferma dell'invio dell'atto di adesione una volta terminato il processo)
- Selezionare la tipologia di soggetto esecutore tra quelle disponibili nel menu a tendina

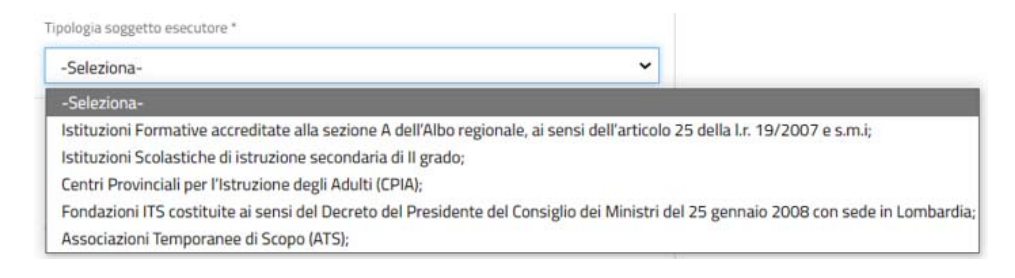

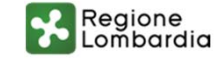

#### **BOL – Presentazione Atto di adesione unico (3/6)**

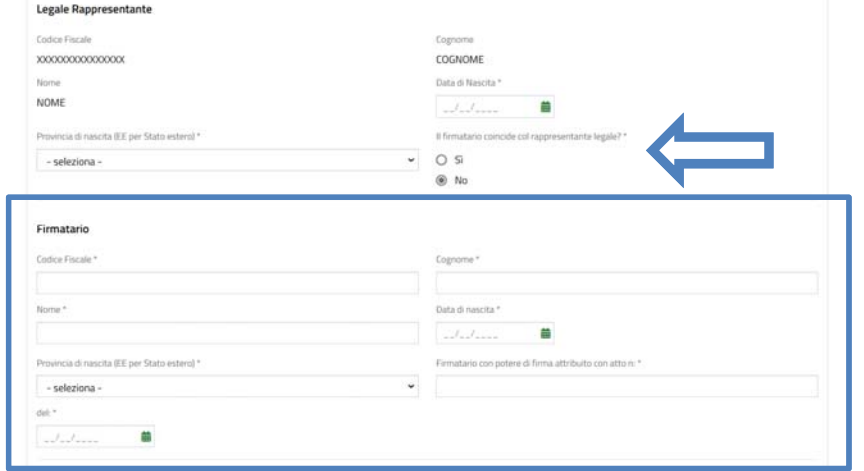

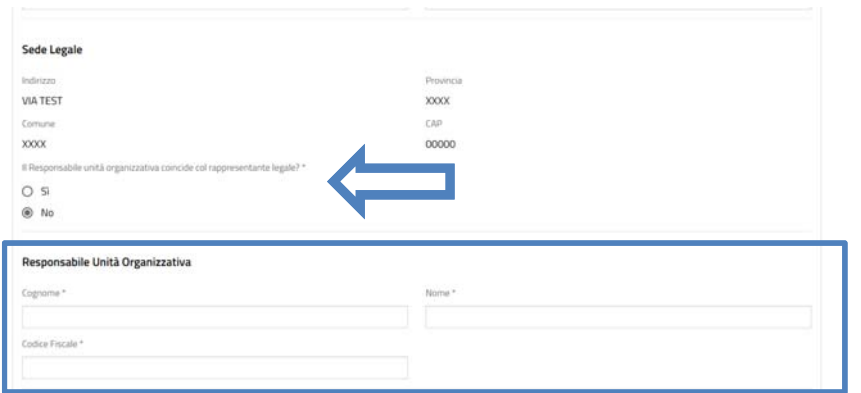

- Compilare i dati relativi al rappresentante legale (il sistema recupera automaticamente nome, cognome e codice fiscale)
- Se il rappresentante legale non coincide con il firmatario inserire i dati di quest'ultimo (**ATTENZIONE** il sistema richiede il n° e la data dell'atto con cui sono stati attribuiti i poteri di firma)

• Se il rappresentante legale non coincide con il Responsabile dell'unità organizzativa inserire i dati di quest'ultimo

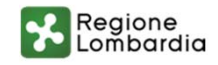

#### **BOL – Presentazione Atto di adesione unico (4/6)**

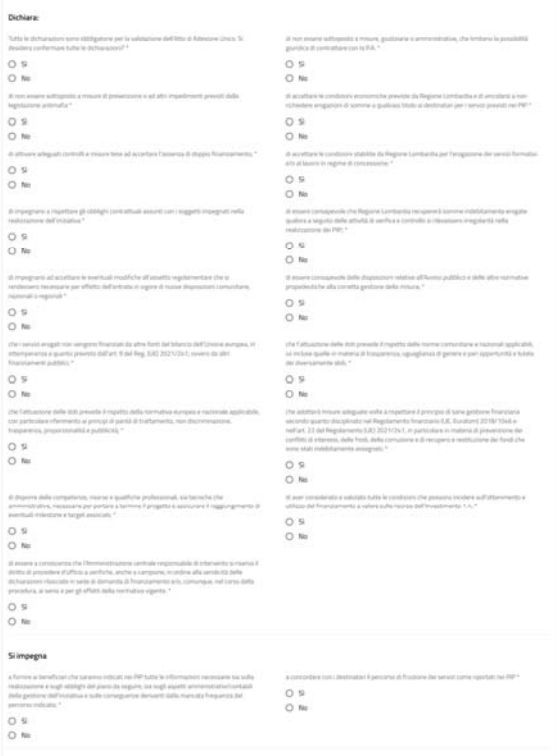

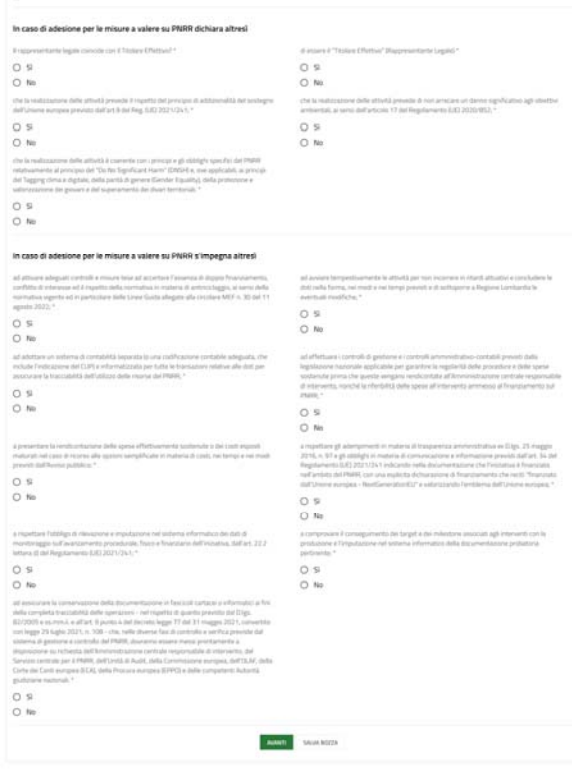

• Confermare le dichiarazioni riportate **ATTENZIONE:** tutte le dichiarazioni sono obbligatorie e devono essere valorizzate positivamente

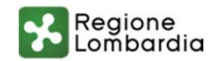

## **BOL – Presentazione Atto di adesione unico (5/6)**

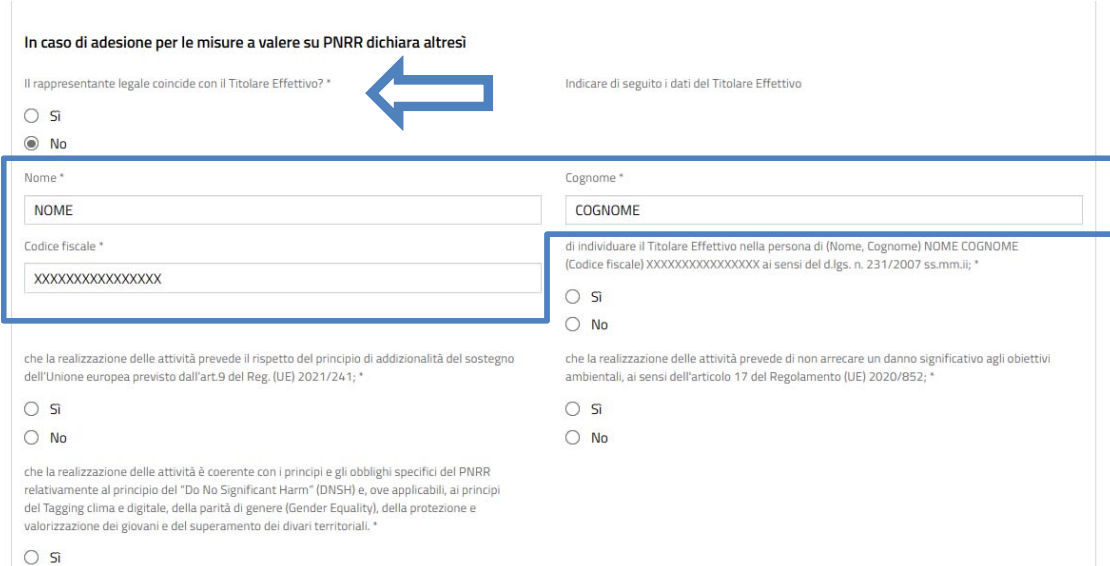

 $\bigcirc$  No

• In caso di adesione per le misure a valere sul PNRR, se il rappresentante legale non coincide con il Titolare Effettivo valorizzare i dati di quest'ultimo • Una volta completato l'inserimento di tutti i dati premere il pulsante **Maxustian alle per passare al modulo** successivo

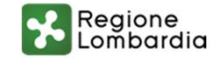

## **BOL – Presentazione Atto di adesione unico (6/6)**

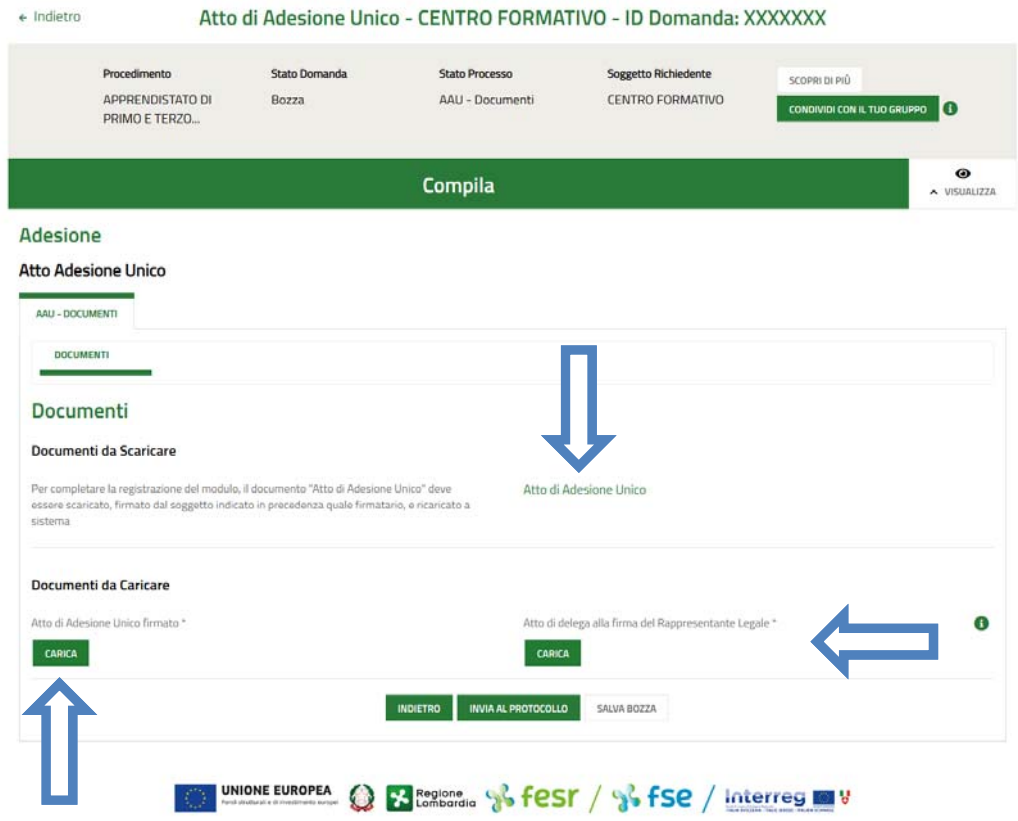

- Scaricare il documento generato dal sistema
- Caricare a sistema l'Atto di Adesione Unico firmato**ATTENZIONE:** il sistema effettua un controllo di parità e di firma digitale sul file caricato
- Nel caso in cui si sia dichiarato che il firmatario non coincide con il rappresentante legale caricare l'Atto di delega alla firma del Rappresentante Legale **ATTENZIONE:** l'Atto di delega deve essere firmato digitalmente dal rappresentante legale
- Una volta caricati tutti i documenti necessari premere il pulsante

per completare il processo ed inviare l'Atto di adesione al protocollo

• Una volta inviato l'Atto di adesione a protocollo sarà possibile procedere con le domande di dote ATTENZIONE: l'Atto di adesione è unico e valido per tutte le sedi

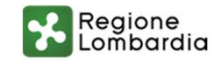

#### **BOL– Domanda di dote – Nuova dote**

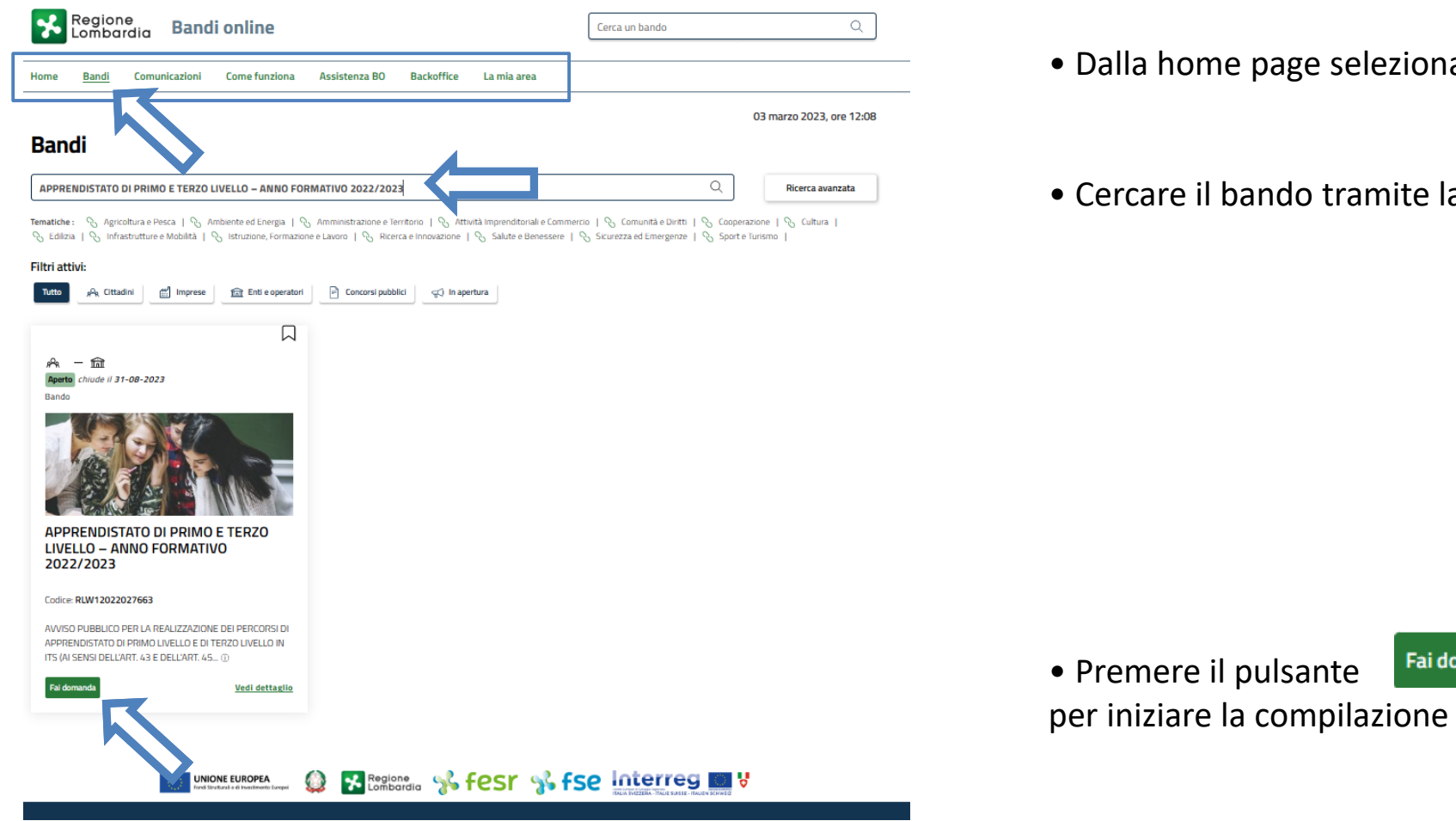

- Illa home page selezionare la voce Bandi
- ercare il bando tramite la barra di ricerca

Fai domanda

C2 WWW.regione.lombardia.it Fi Strumm

Regione<br>Lombardia

## **BOL– Domanda di dote – Nuova dote**

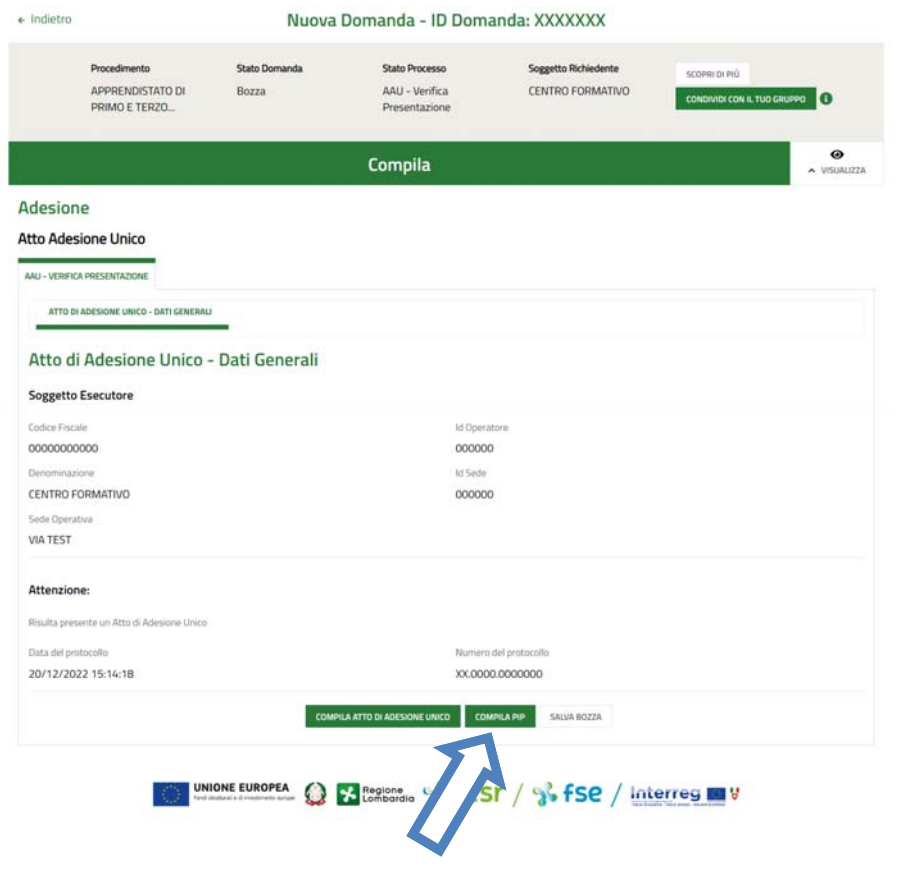

• Il sistema verifica che sia già stato presentato l'atto di adesione unico

• Premere il pulsante complia PIP per iniziare con la compilazione della dote

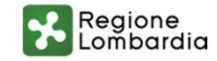

### **BOL– Domanda di dote – Dati soggetto esecutore(1/3)**

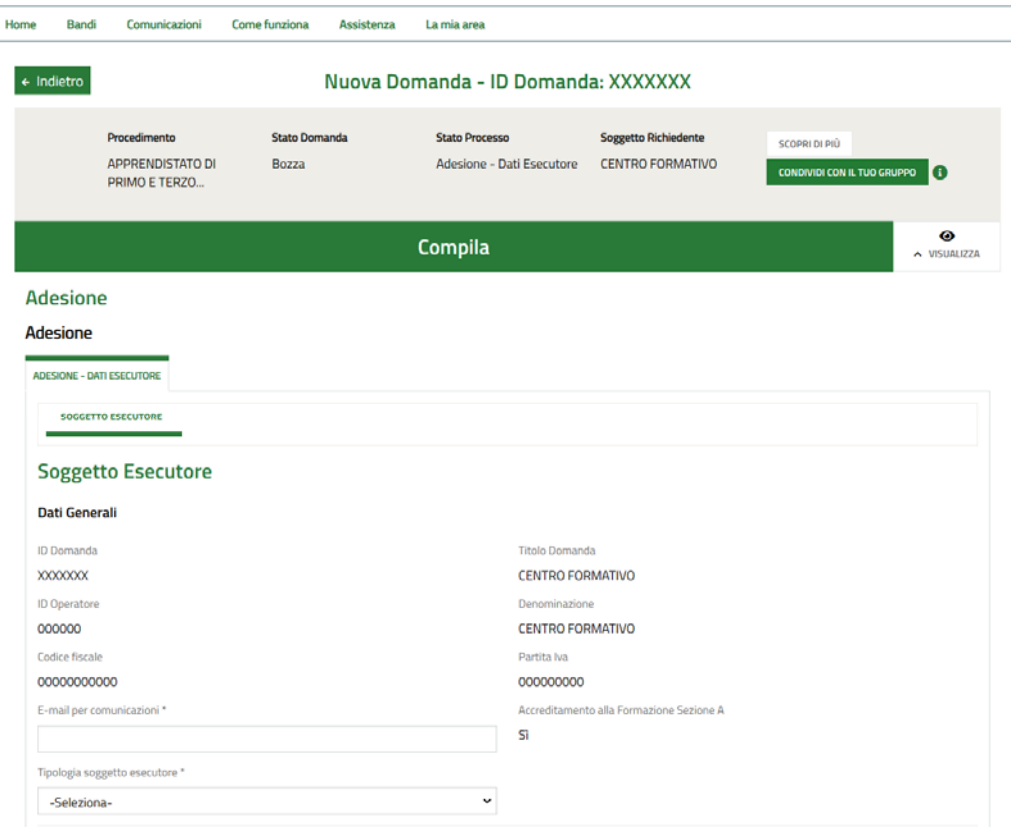

- Il sistema recupera in automatico i dati del soggetto esecutore
- Indicare un indirizzo E‐mail valido per le comunicazioni (**ATTENZIONE** a questo indirizzo verrà inviata la conferma dell'invio della dote una volta terminato il processo)
- Selezionare la tipologia di soggetto esecutore tra quelle disponibili nel menu a tendina

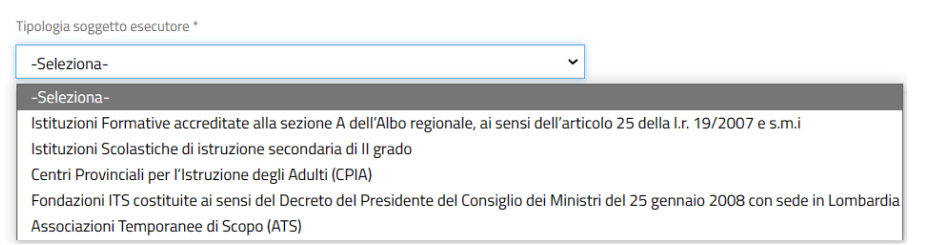

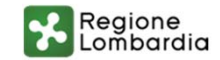

#### **BOL– Domanda di dote – Dati soggetto esecutore (2/3)**

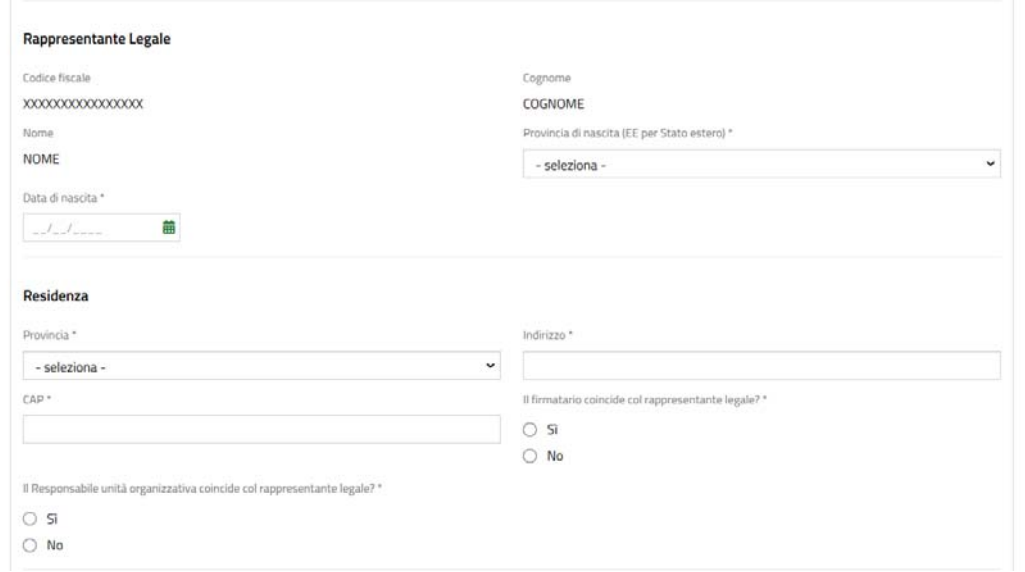

• Compilare i dati relativi al rappresentante legale (il sistema recupera automaticamente nome, cognome e codice fiscale)

• Se il rappresentante legale non coincide con il firmatario inserire i dati di quest'ultimo (**ATTENZIONE** il sistema richiede il n° e la data dell'atto con cui sono stati attribuiti i poteri di firma)

• Se il rappresentante legale non coincide con il Responsabile dell'unità organizzativa inserire i dati di quest'ultimo

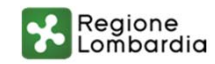

#### **BOL– Domanda di dote – Dati soggetto esecutore (3/3)**

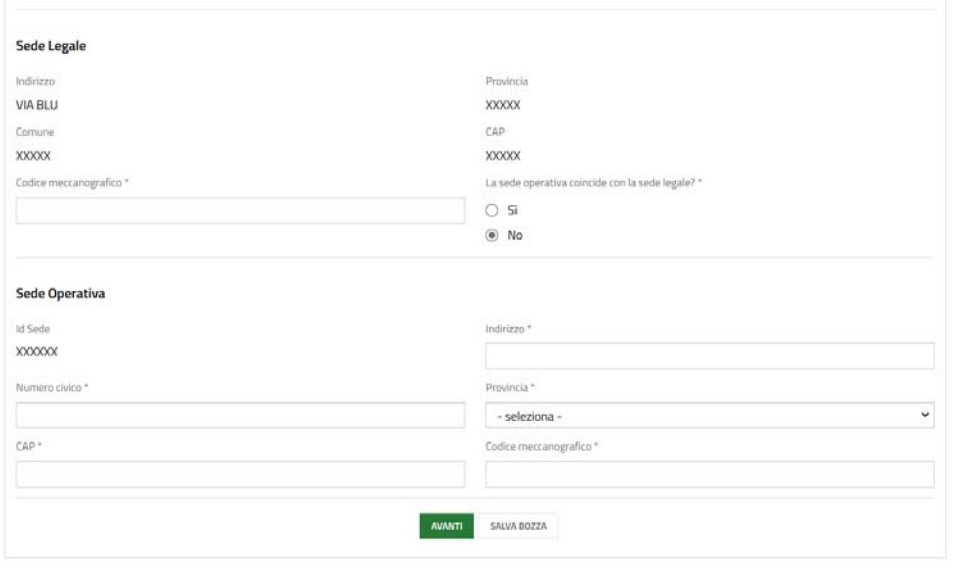

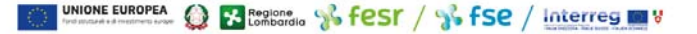

- Indicare il codice meccanografico della sede legale
- Se la sede legale non coincide con la sede operativa di riferimento per la dote inserire i dati di quest'ultima
- Una volta completato l'inserimento di tutti i dati premere il pulsante avanti per passare al modulo successivo

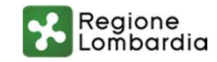

## **BOL– Domanda di dote – Dati beneficiario (1/7)**

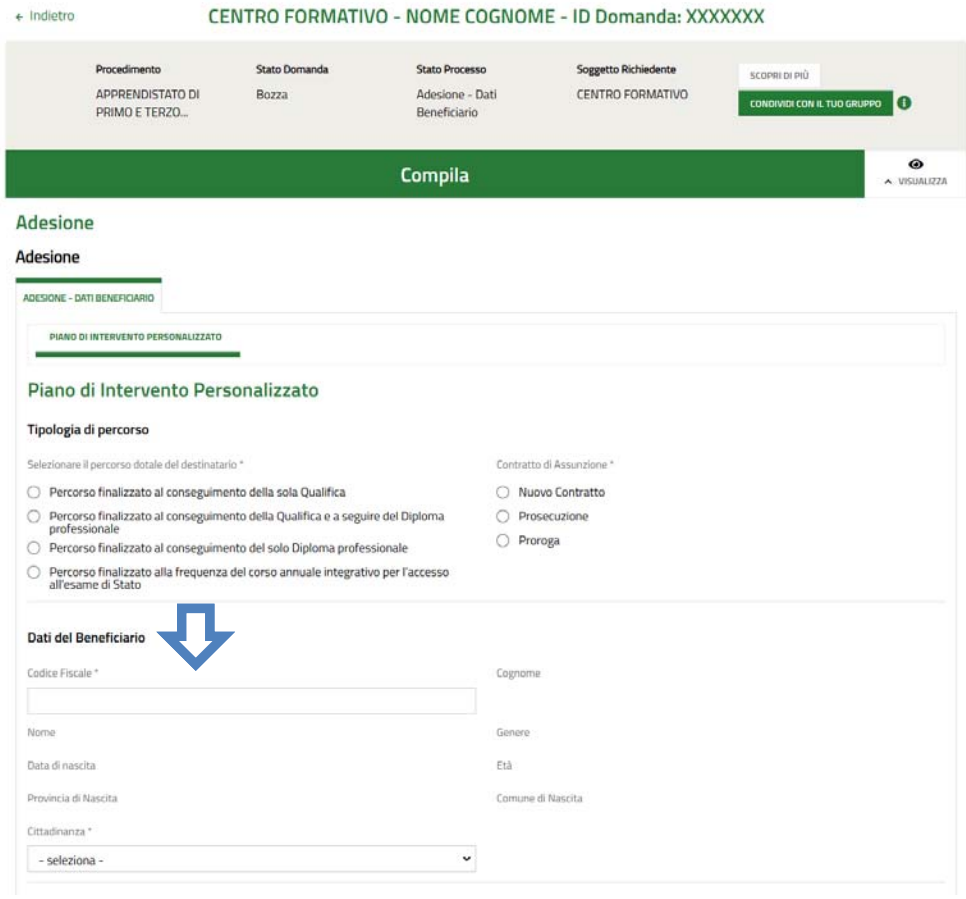

- Selezionare la tipologia di percorso tra quelli disponibili
- Indicare la tipologia di contratto di apprendistato tra le opzioni disponibili
- (LA SCHERMATA E' SOLO A TITOLO ESEMPLIFICATIVO, nella piattaforma sono disponibili tutte le opzioni tra cui anche i percorsi di istruzione secondaria superiore)
- Inserire il codice fiscale del beneficiario. Il sistema si collegherà a SIUF per recuperare automaticamente i dati disponibili

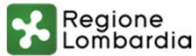

## **BOL– Domanda di dote – Dati beneficiario (2/7)**

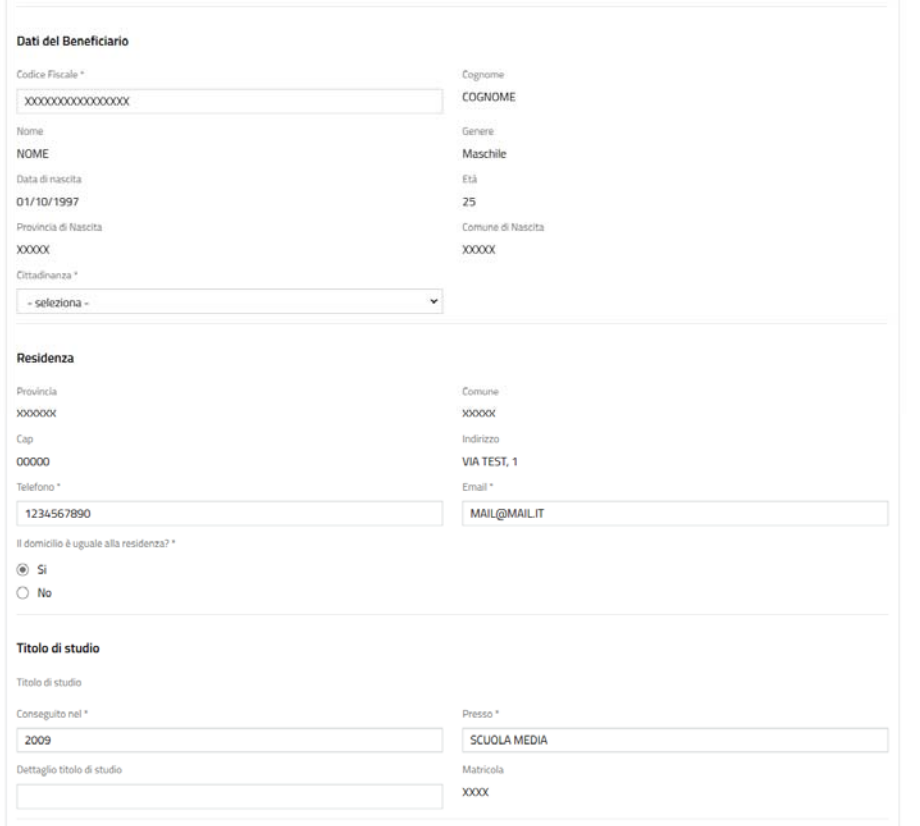

• Completare i dati del beneficiario indicando la cittadinanza, un recapito telefonico e l'indirizzo mail

• ATTENZIONE: in caso di beneficiario minorenne sarà necessario inserire i dati del tutore

• Completare i dati relativi al titolo di studio

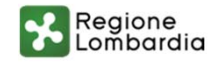

## **BOL– Domanda di dote – Dati beneficiario (3/7)**

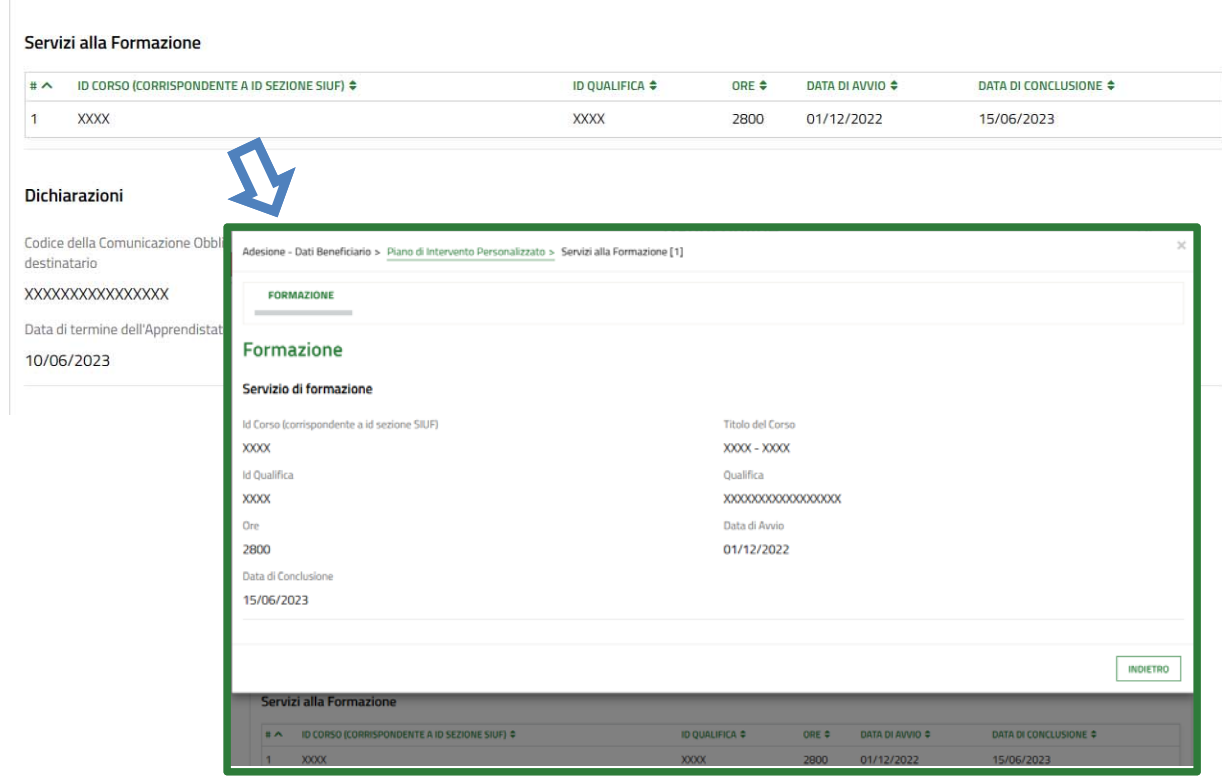

• Il sistema recupera automaticamente da SIUF il corso a cui risulta iscritto il beneficiario

• Cliccando sulla riga di interesse si aprirà una maschera con i dettagli del corso recuperato

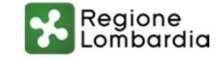

## **BOL– Domanda di dote – Dati beneficiario (4/7)**

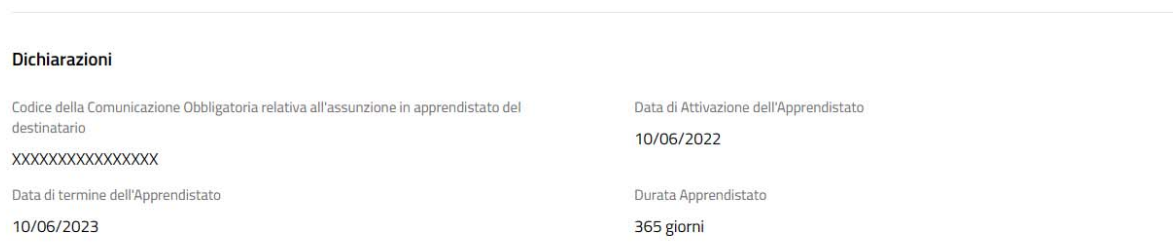

• Il sistema recupera automaticamente il codice ed i dati della Comunicazione Obbligatoria relativa all'assunzione in apprendistato del beneficiario

• ATTENZIONE: il sistema recupera i dati dell'ultima comunicazione obbligatoria valida

• ATTENZIONE: sono ammessi soltanto nuovi contratti o prosecuzioni/proroghe di contratti già attivati a decorrere dalla data del 01/06/2022

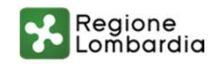

#### **BOL– Domanda di dote – Dati beneficiario (5/7)**

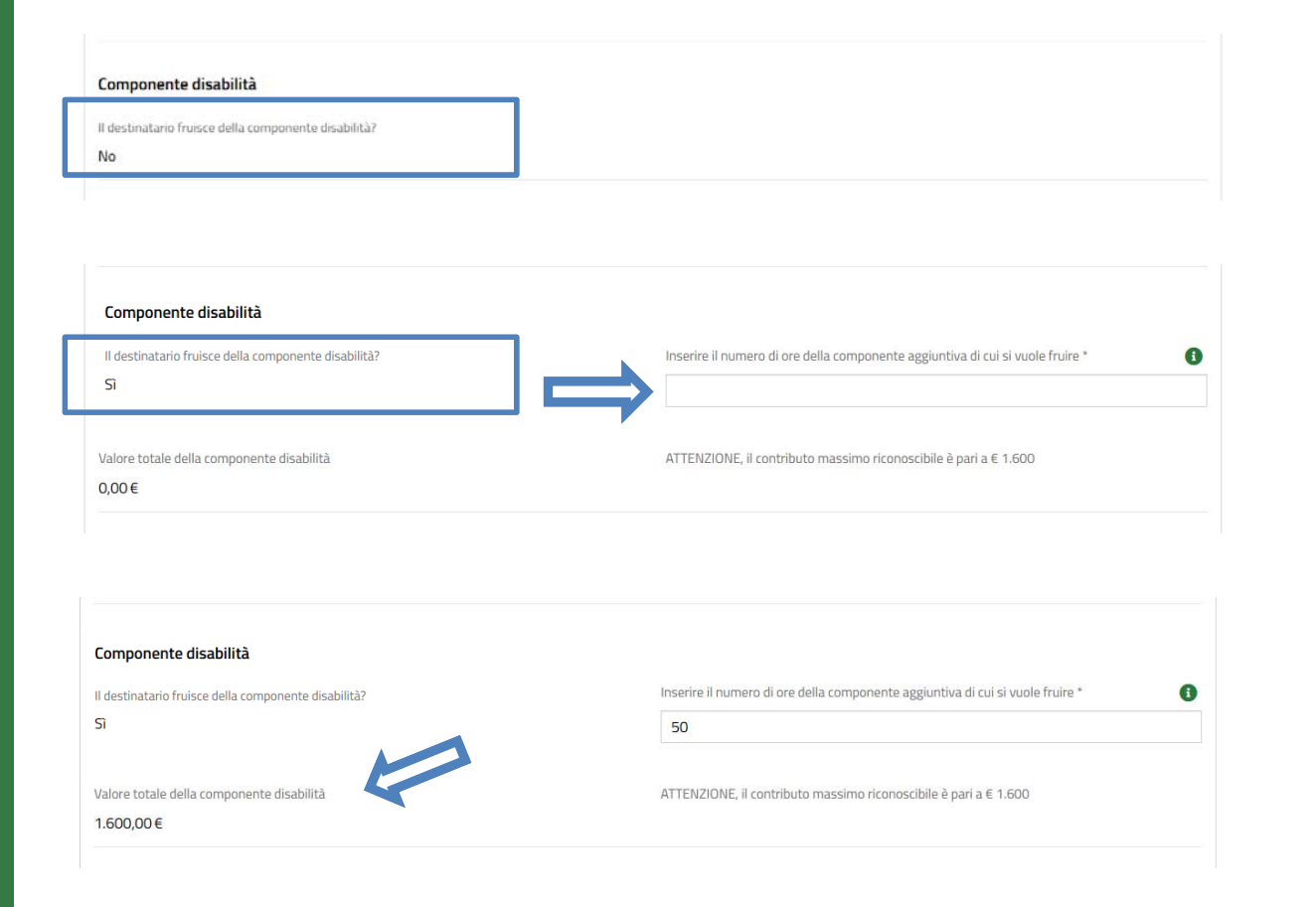

• Il sistema recupera automaticamente il dato relativo alla componente disabilità

• Nel caso in cui il beneficiario fruisca della componente disabilità inserire il numero di ore di cui si vuole fruire. Il sistema calcolerà automaticamente il valore economico

• ATTENZIONE: il contributo massimo riconoscibile è pari a € 1.600

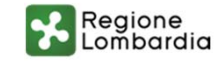

## **BOL– Domanda di dote – Dati beneficiario (6/7)**

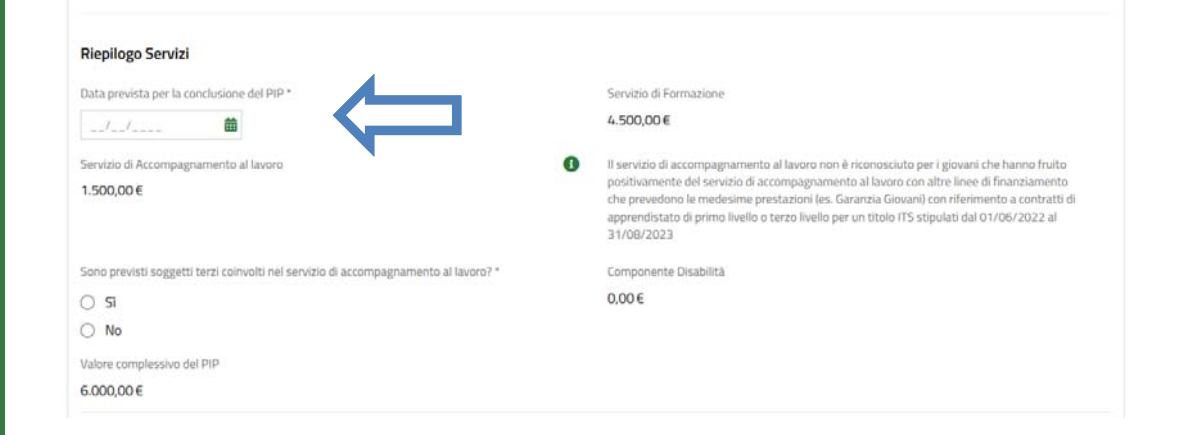

• Indicare la data prevista di conclusione del PIP

ATTENZIONE le attività devono concludersi entro il 31/03/2024

• ATTENZIONE: in caso di proroghe o prosecuzioni di contratti già attivati il servizio di accompagnamento al lavoro non sarà riconosciuto

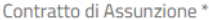

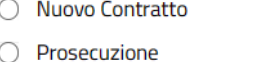

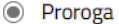

Contratto di Assunzione \*

O Nuovo Contratto

Prosecuzione  $\odot$ 

O Proroga

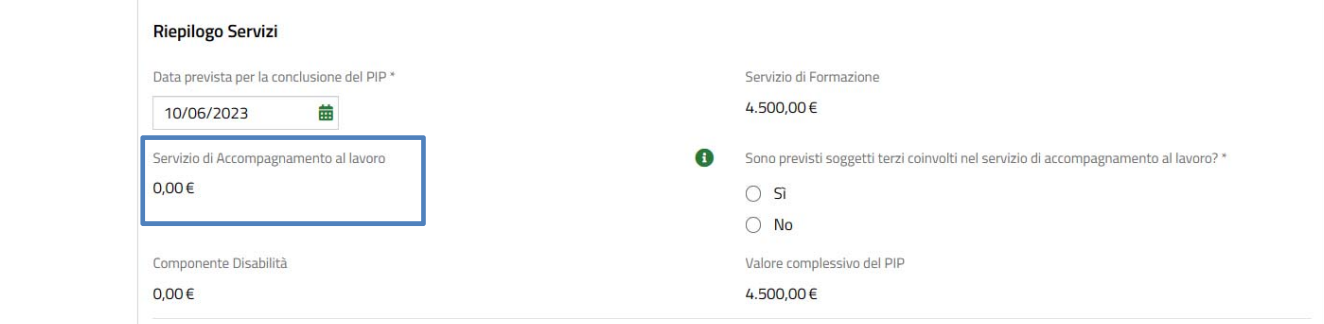

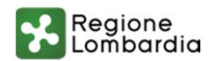

## **BOL– Domanda di dote – Dati beneficiario (7/7)**

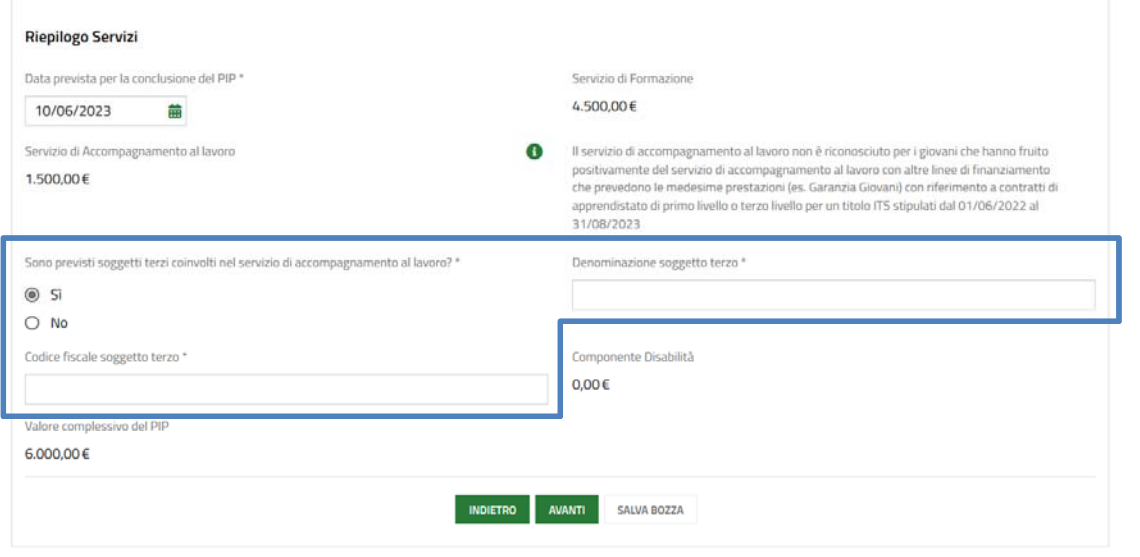

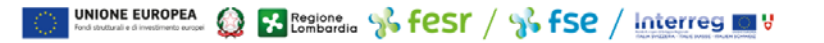

• Specificare se sono previsti soggetti terzi coinvolti nel servizio di accompagnamento al lavoro. In caso affermativo indicarne la denominazione ed il codice fiscale

• Una volta completato l'inserimento di tutti i dati premere il pulsante per passare al modulo successivo

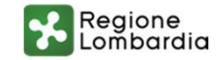

## **BOL– Domanda di dote – Formazione in azienda (1/3)**

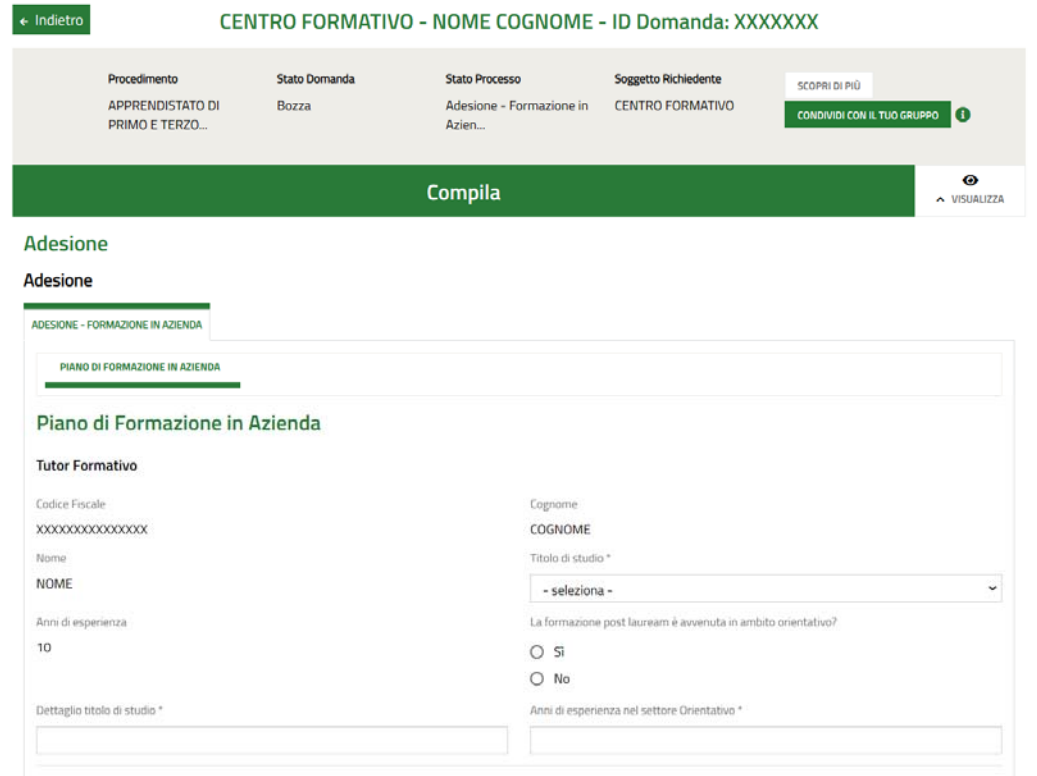

• Completare i dati relativi al tutor formativo.

Il sistema recupera automaticamente il nome, il cognome ed il codice fiscale del tutor formativo indicato in SIUF.

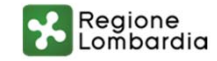

## **BOL– Domanda di dote – Formazione in azienda (2/3)**

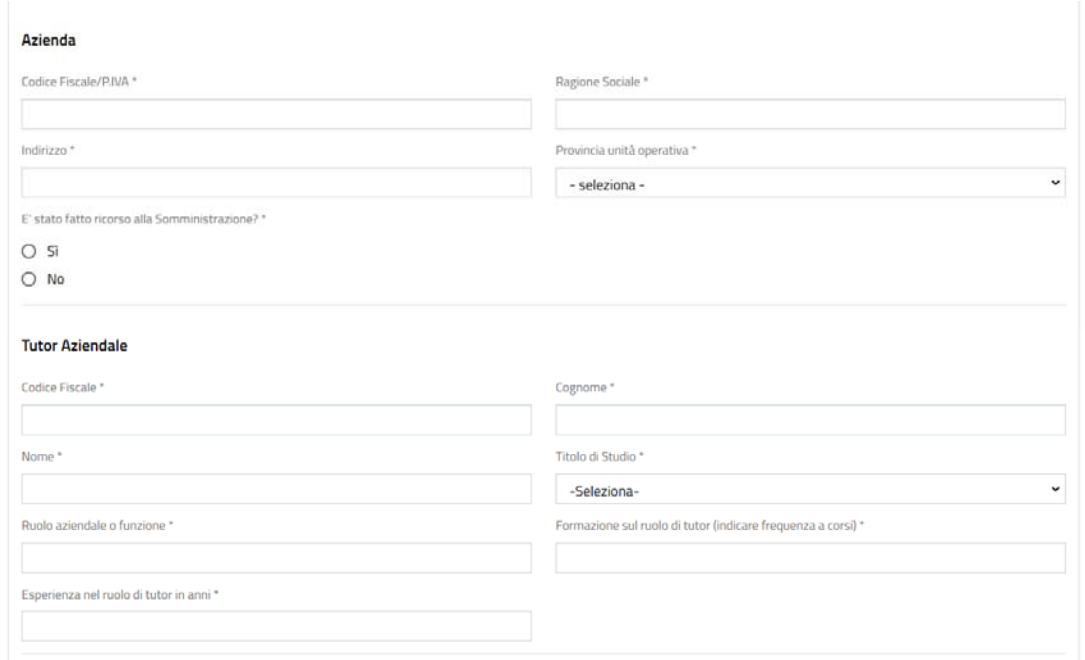

• Indicare i dati del datore di lavoro e del tutor aziendale

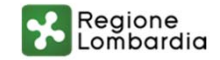

## **BOL– Domanda di dote – Formazione in azienda (3/3)**

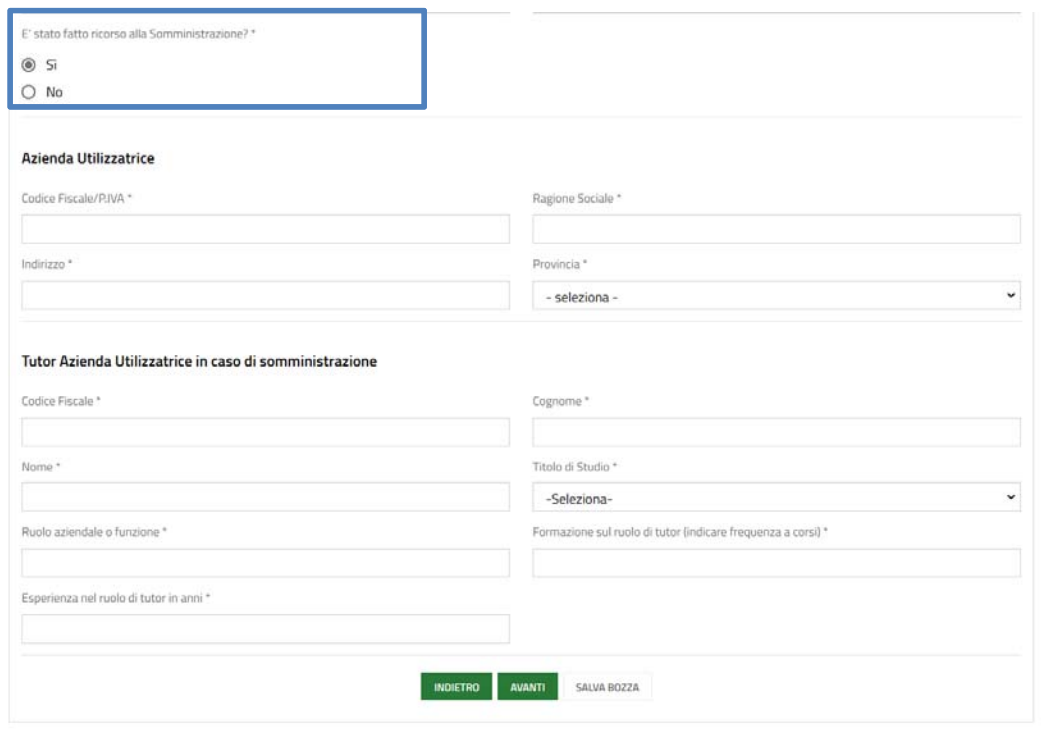

UNIONE EUROPEA (CHE Lombardia & FEST / So FSE / Interreg DIV

• In caso di somministrazione indicare i dati dell'azienda utilizzatrice e del tutor dell'azienda utilizzatrice

• Una volta completato l'inserimento di tutti i dati premere il pulsante per passare al modulo successivo

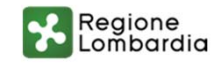

C2 WWW.regione.lembardia.it | 1 > You Limit

### **BOL– Domanda di dote – Documenti (1/2)**

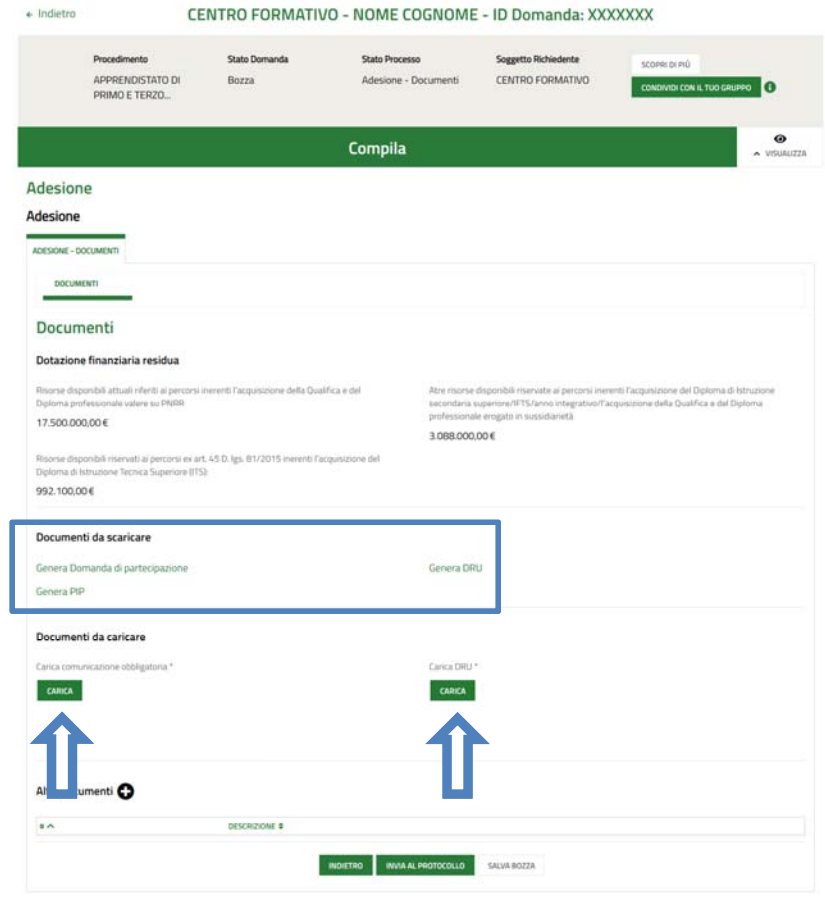

ONE EUROPEA Q ES Compariso & FEST / 2 FSE / Interreg 19

- Scaricare i documenti generati dal sistema
- Caricare a sistema la comunicazione obbligatoria e la dichiarazione riassuntiva unica DRUATTENZIONE il sistema effettua un controllo di parità e di firma digitale sul file della DRU caricata

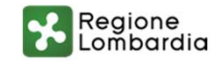

#### **BOL– Domanda di dote – Documenti (2/2)**

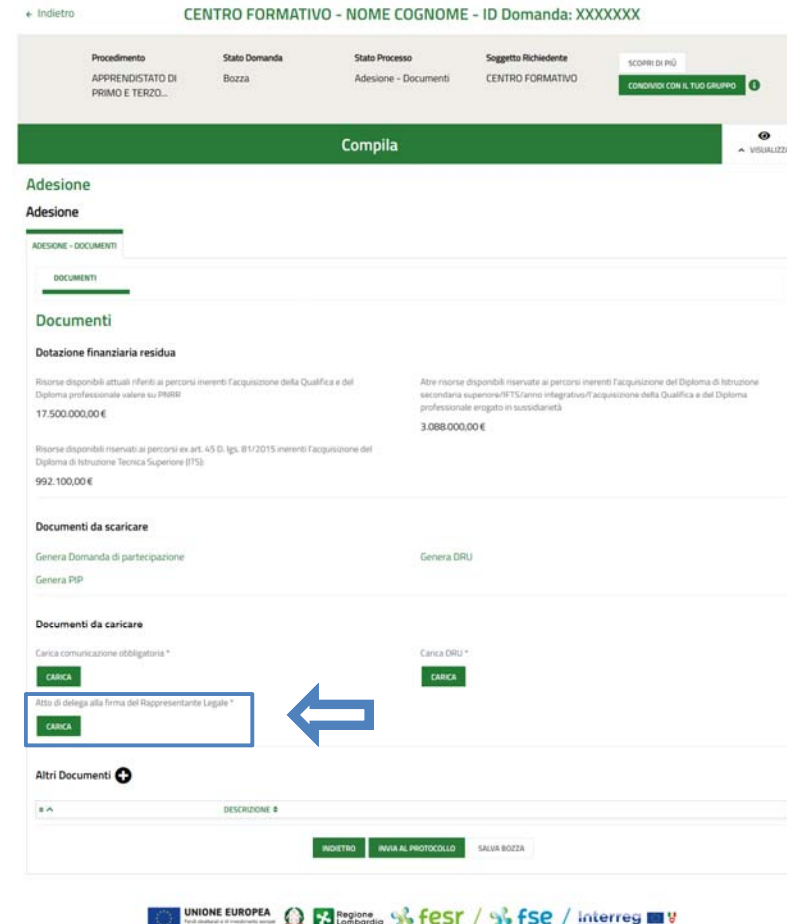

• Nel caso in cui si sia dichiarato che il firmatario non coincide con il rappresentante legale caricare anche l' Atto di delega alla firma del Rappresentante Legale • Una volta caricati tutti i documenti necessari premere il pulsante per completare il processo ed inviare la

domanda di dote al protocollo

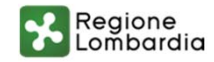

**In caso di assistenza:**

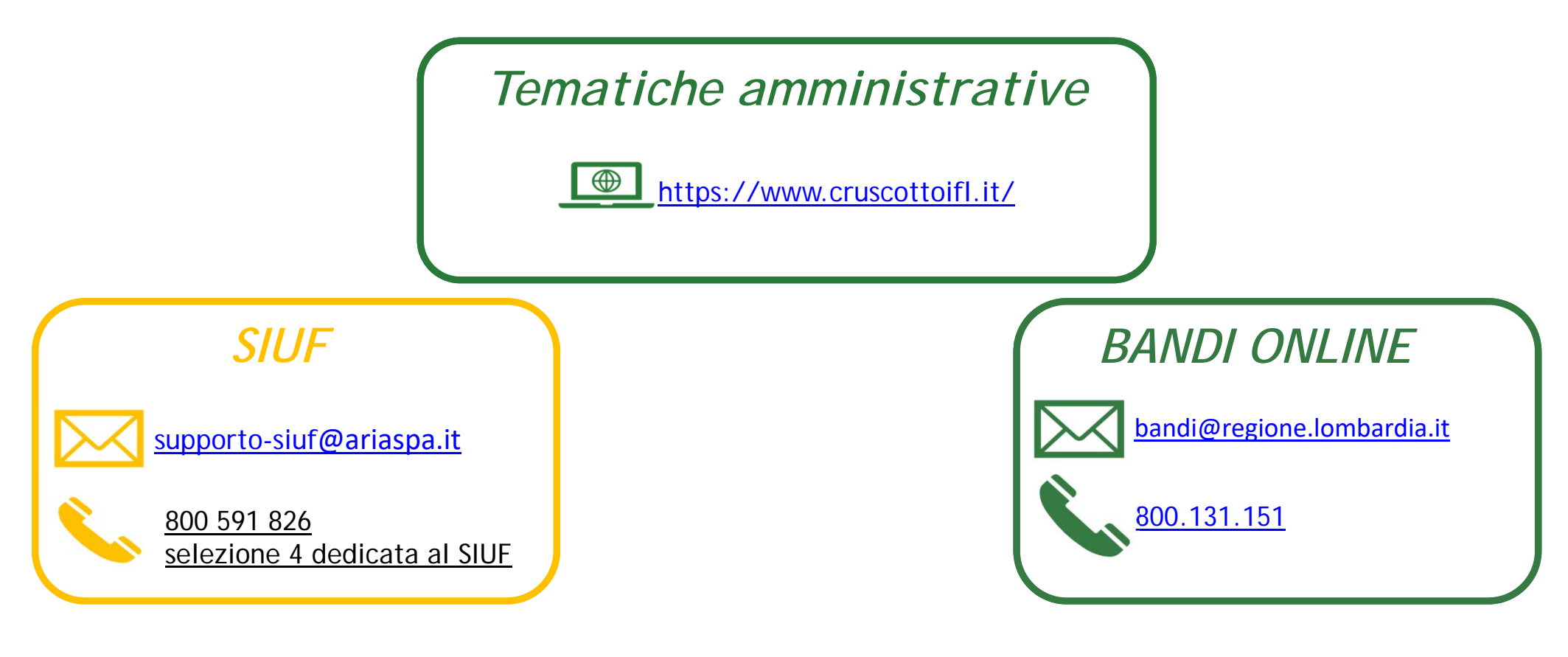

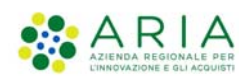

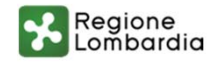

**WINNATE SIGN P-P-MODE CONTROL**